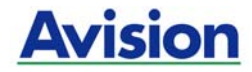

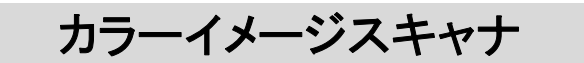

### ユーザーズマニュアル

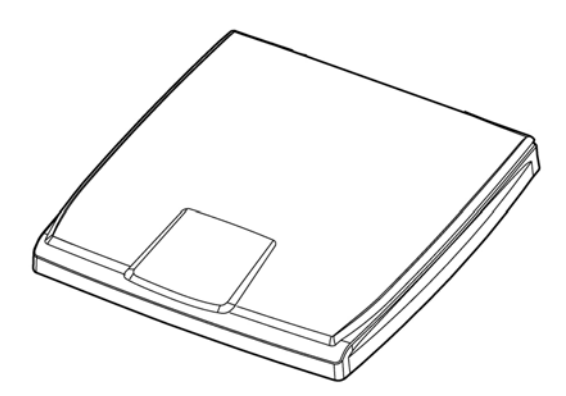

Regulatory model: BS-1306S

manual-jp-250-0856-E-FB510-v100

## Avision Inc.

#### 商標

MicrosoftはMicrosoft Corporationの米国での登録商標です。

Windows および Windows XP, Windows Vista, Windows 7, Windows 8 はMicrosoft Corporationの商標です。 ENERGY STAR®はアメリカの登録商標です。

IBM、PC、AT、XTはInternational Business Machines Corpの登録商 標です。

本マニュアルでのその他ブランドや製品名は各社の商標または登録商標で す。

#### 版権

全権保留。Avision Incの書面による事前許可がない限り、電気的、機械 的、磁気的、工学的、化学的、手書き又は他のいかなる方法でも当出版物の 一部の複製、転送、転写、記憶装置への記憶、他国語またはコンピューター 言語への翻訳はできません。

当製品によりスキャンされた内容は、国の法律やその他規制、例えば著作権 法などで保護されている場合があります。ユーザーの皆様がそれら法律や規 制を遵守する責任を有します。

#### 保証

当マニュアルに含まれた内容は予告なしに変更される場合があります。

Avisionは本マニュアルの内容に関して、商品性および特定の目的に対する 適合性を含む保証を、明示たると黙示たるとを問わず一切いたしません。

Avisionは当マニュアルの誤りや、本書の設置、操作、使用に関連した偶発 的または因果関係による損失に関する責任は負いかねます。

#### **FCC** 無線周波数干渉通知

本機器は、無線周波エネルギーを生成、使用および放射します。製造元の取 扱説明書に従わずにインストールおよび使用した場合、ラジオおよびテレビの 受信に有害な干渉を及ぼす原因になります。本機器は、テストの結果 FCC 規則 15 上に順ずる Class B デジタル デバイスの制限にしたがっていること が認められています。 これらの制限は、本機器が居住地域においてインスト ールされた時に、有害な干渉に対する適切な保護を提供するためのもので す。ただし、特別なインストールを行った場合、有害な干渉の原因にならない ことは保証できません。本機器がラジオまたはテレビの受信に有害な干渉を及 ぼす原因かどうかは、本機器をオンとオフに切り替えることにより確認すること ができます。本機器が原因の場合、次の方法をいくつかお試しになり、干渉を 修正するようお勧めします:

- 受信アンテナの方向や位置を変える。
- 本機器と受信機の位置間隔を変える。
- 本機器を受信機が接続されている回線とは別のコンセントに接続する。

必要な場合、販売元又は熟練したラジオ/テレビ技師にお問い合わせくださ い。

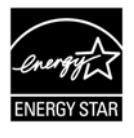

ENERGY STAR®のパートナー企業として、Avision Inc は本 製品をエネルギー効率に関するENERGY STAR®のガイドライ ンに準拠させています。

# $\epsilon$

#### 欧州連合規定の通知

CEマークを有する製品は、以下のEU指示に準拠しています。

- 低電圧指示2006/95/EC
- EMC指示2004/108/EC
- 特定有害物質使用制限 (RoHS) 指令 2011/65/EU

Avisionが提供するCEマーク付きACアダプターを電源とする場合、この製品 は正しくCEに準拠します。

この製品は、EN55022、EN55024のクラスB制限、EN 60950の安全性要 件、およびEN 50581のRoHS要件を満たしています。

\*本機はクラス1レーザー製品として承認されています。

#### 個人ユーザによる使用済み機器の廃棄について

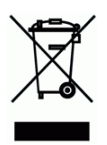

製品またはその梱包物にこのマークがある場合、当該製品をお客様の家庭廃 棄物と一緒に廃棄することはできません。健康や環境保護のために、リカバリ やリサイクルの際には専門施設に当該製品をお送り下さい。使用済み機器をリ サイクルする場合の廃棄場所に関する詳しい情報は、お住まい地域の市役所 や家庭廃棄物処理業者、または製品の購入店にご相談下さい。

#### システム要件

- CPU: Intel® Core™ 2 Duo プロセッサ以上
- メモリ: 32-ビット: 1 GB (ギガバイト) 64-ビット: 2 GB (ギガバイト)
- 光学ドライブ: DVD-ROMドライブ
- USBポート: USB 2.0 ポート(USB1.1互換)
- サポートされている Microsoft Windows XP(SP3), Windows Vista,
- オペレーティングシス Windows 7, Windows 8.x (32-ビット/64-ビット) テム:

## 目次

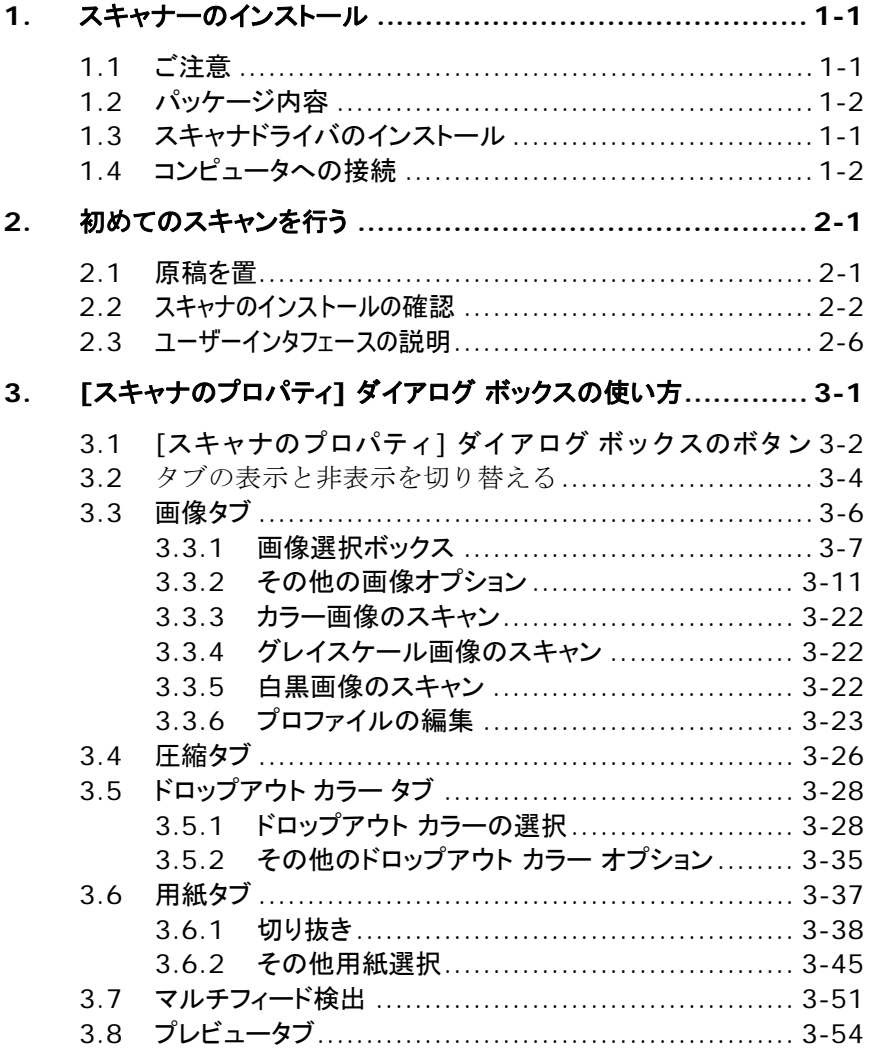

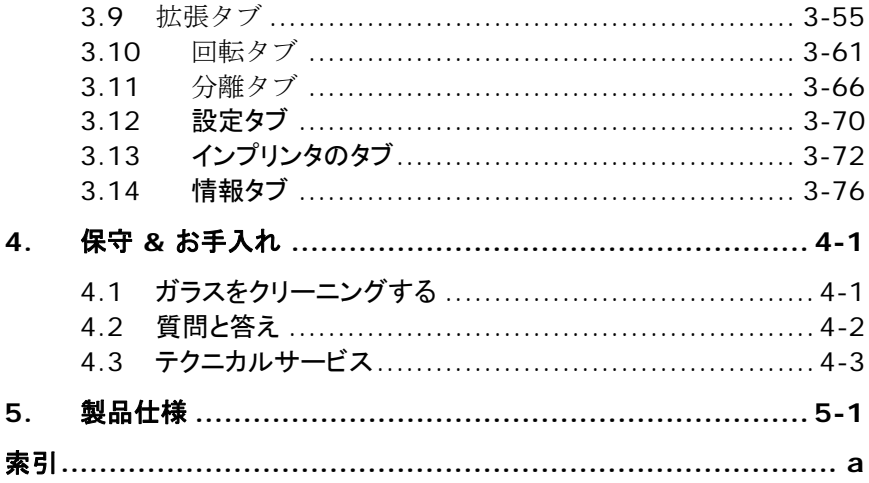

### <span id="page-7-0"></span>**1.** スキャナーのインストール

#### <span id="page-7-1"></span>**1.1** ご注意

- スキャナーを直射日光にさらさないでください。直射日光または高熱にさ らすとユニットの故障の原因となります。
- スキャナーを湿気または埃の多い場所に置かないでください。
- スキャナーの箱および包装材料は後での梱包用に保存して置いてくださ い。

#### <span id="page-8-0"></span>**1.2** パッケージ内容

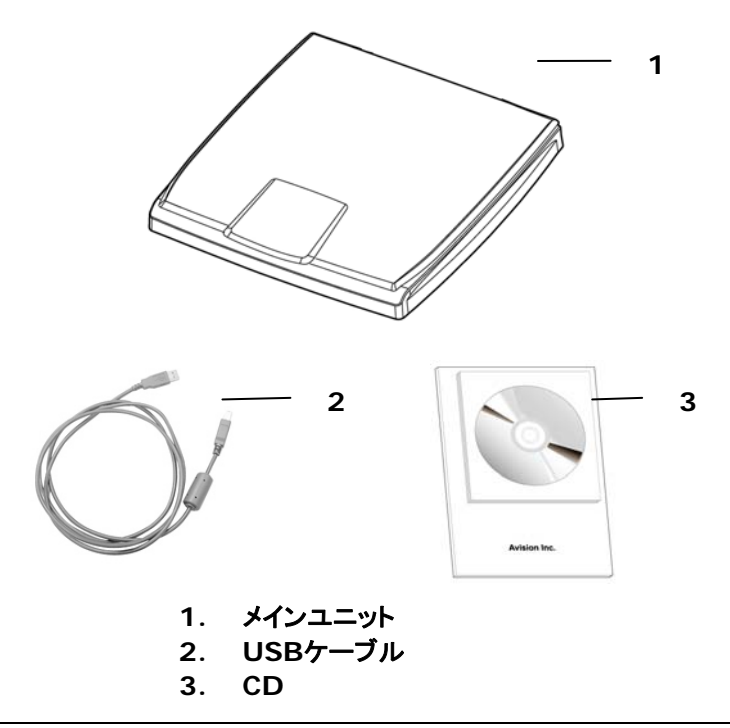

#### ご注意:

- 1. パッケージを丁寧に開封し、チェックリストに従って品目をチェックしてくださ い。欠けていたり故障しているものがあれば、すぐ販売店に御連絡くださ い。
- 2. 特別支援サービスを受けるには、www.avision.comにアクセスして あなたのAvision製品を登録してください。

#### <span id="page-9-0"></span>**1.3** スキャナドライバのインストール

#### ご注意:

- 最初のコンピュータにスキャナを接続する前にスキャナドライバ をインストールしてください。
- スキャナドライバには TWAIN ドライバが含まれます。スキャナドライバ のインストールが完了すると、このスキャナを、TWAIN ユーザーインタ ーフェース経由でスキャンできます。TWAIN 対応の画像編集ソフトウェ アアプリケーションを起動して、TWAINユーザーインターフェースを選 択してください。
- 1. 付属のCDをご使用のCD-ROMドライブに入れます。
- 2. 下図のようなインストールメニューが表示されます。インストールメニュー が表示されない場合は、代わりの方法として、タスクバーの「スタート」ボ タンをクリックし、「ファイル名を指定して実行」を選択、"d:\setup.exe" (D:ご使用のCD-ROMドライブ名)とタイプ入力し、OKをクリックします。

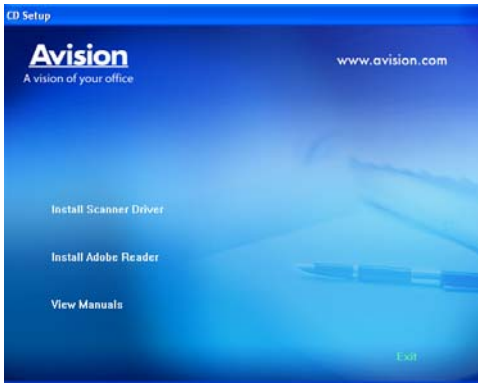

3. "Install Scanner Driver (ドライバのインストール)"をクリックして TWAINドライバをインストールします。

#### <span id="page-10-0"></span>**1.4** コンピュータへの接続

1. USBケーブルの正方形型の端子をスキャナーのUSBポートに接続しま す。お使いのパソコンの後側にあるUSBポートに長方形の端子 を接続してください。

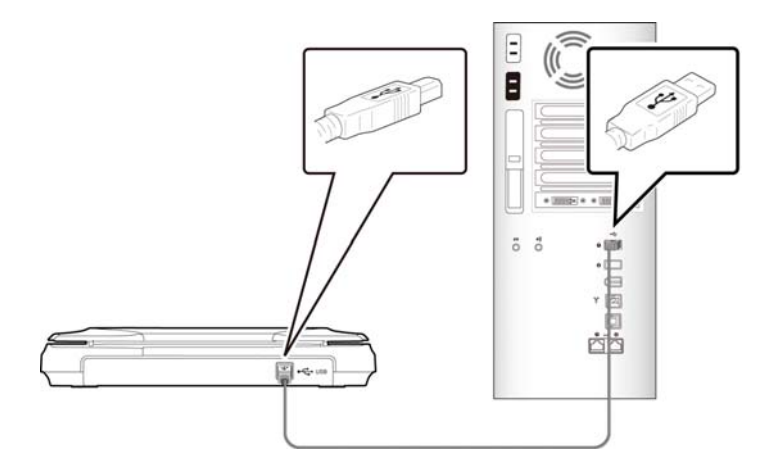

- 2. コンピュータはこのUSB装置を検出して "New Hardware Found (新 しいハードウェアが検出されました)"というメッセージを表示するはずで す。
- 3. 画面の指示に従い、次へボタンをクリックして続行します。認証 画面が表示されたら、続行をクリックしてインストールを完了し ます。
- 4. **Finish (**完了**)**ダイアログボックスが表示される時、**Finish (**完了**)**ボ タンをクリックします。

## <span id="page-11-0"></span>**2.** 初めてのスキャンを行う

#### <span id="page-11-1"></span>**2.1** 原稿を置

ドキュメントカバーを開け、図2-1のようにドキュメントガラス面に原稿面を下 にして置きます。

原稿上端は原稿セットマークに合わせてください。

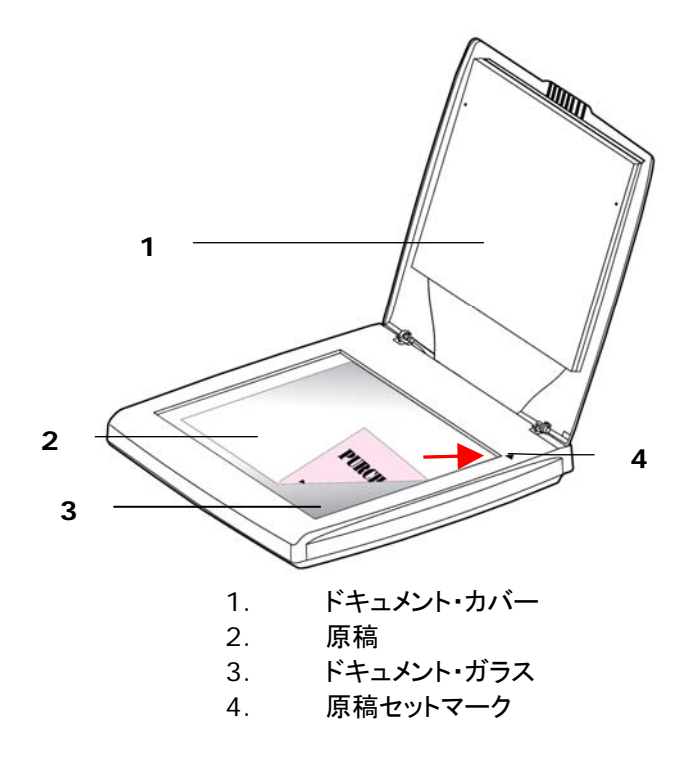

#### <span id="page-12-0"></span>**2.2** スキャナのインストールの確認

スキャナが正しくインストールされたかどうかを確認するため、AvisionではAvision Capture Tool という便利なツールをご用意しています。このツールを使い、簡単な スキャンを実行し、取り込まれた画像を確認できます。また、指定速度でスキャンを 実行することができます。

以下の手順でスキャナのインストールを確認してください。インストールが正しく行われ ていない場合は、前章をご覧になり、ケーブル接続やスキャナドライバのインストール についてご確認ください。

スキャナの電源を入れてください。

1. [スタート] – [プログラム] – [Avision xxx Scanner] – [Avision Capture Tool] を選択します。 (xxx=model) [スキャナモデルの選択] のダイアログボックスが表示されます。

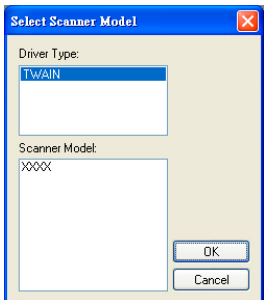

2. ドライバタイプとスキャナモデルを選択し、[OK] をクリックします。以下の Avision Capture Tool のダイアログボックスが表示されます。

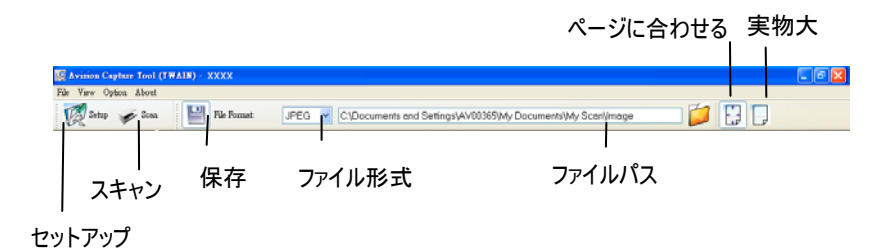

- 3. ファイル形式のドロップダウンリストから、ファイル形式を選択します (既 定値は JPEG ですが、TIFF、GIF、BMP などからも選択できます)。
- 4. ファイルパスの欄に任意のフォルダ名とファイル名を入力してください (既定値は C:\Documents and Settings\User Name\My Documents\My Scan\Image です)。

メモ**:** スキャンした画像を保存しない場合は、[保存] ボタンの選択を解除して ください (既定では有効になっています)。保存を解除すると、サムネイル表示が できなくなります。このため、スキャンしたすべての画像を表示した後、最後の画 像が画面に表示されたままとなります。

5. セットアップボタン ( ) <sup>Setup</sup>) をクリックするか、または [ファイル] メニューから [セットアップ] を選択し、[スキャナのプロパティ] ダイアログボックスを表示してく ださい。

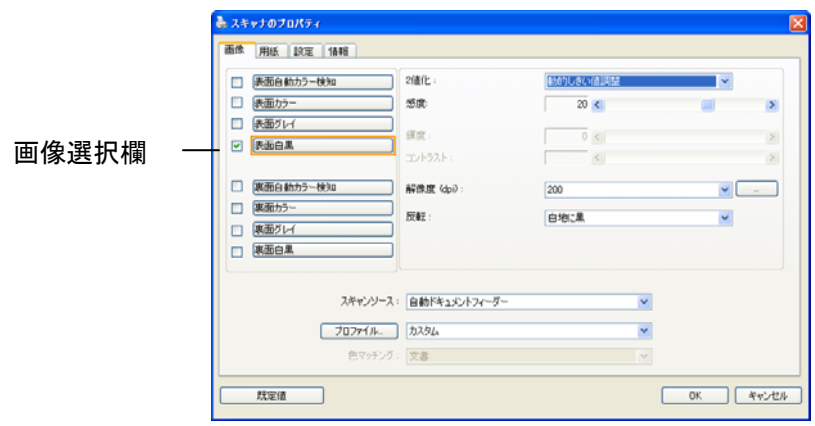

- 6. 画像選択欄でスキャンした画像の種類を選択してください。(既定値はフロント B&W です)。両面スキャナをお持ちの場合、フロントとリアの両方を選択し、ド キュメントの両面をスキャンすることもできます。
- 7. [OK] ボタンをクリックして、[スキャナのプロパティ] ダイアログボックスを終了しま す。([スキャナのプロパティ] ダイアログボックスに関する詳細は、「スキャナのプロ パティダイアログボックスを使用する」の章をご覧ください。)
- 8. ADF に文書の表を上にして、またはガラス面に向けて置いてください。
- 9. [スキャン確認] のダイアログボックスで、[スキャン] ボタン ( <mark>≫ Scan</mark> ) をクリッ クするか、または [ファイル] メニューから [スキャン] を選択してください。
- 10. 文書がスキャンされ、[スキャン確認] 画面に表示されます。スキャンされた画 像が表示されると、スキャナのインストールの確認は完了です。

| <b>J</b> Satup<br>$\epsilon$ | File Focust                   | JPEG. | V CYDocuments and SettingsVAV00365Wy DocumentsVMy Scanlimage                                                                                                    | PBD |  |
|------------------------------|-------------------------------|-------|----------------------------------------------------------------------------------------------------|-----|--|
| Issue 00001 mg               | shelves.<br>Who are they for? |       | to the world on puffs of chimney smoke. In four days our work is done.<br>Thirty-one cakes, dampened with whiskey, bask on windowsills and<br>Friends. Not necessarily neighbor friends: indeed, the larger share is<br>intended for persons we've met maybe once, perhaps not at all.<br>People who've struck our fancy. Like President Roosevelt. Like the<br>Reverend and Mrs. J. C. Lucey, Baptist missionaries to Borneo who<br>lectured here last winter. Or the little knife grinder who comes<br>through town twice a year. Or Abner Packer, the driver of the six<br>o'clock bus from Mobile, who exchanges waves with us every day as<br>he passes in a dust-cloud whoosh. Or the young Wistons, a California<br>couple whose car one afternoon broke down outside the house and<br>who spent a pleasant hour chatting with us on the porch (young Mr.<br>Wiston snapped our picture, the only one we've ever had taken). Is it<br>because my friend is shy with everyone except strangers that these<br>strangers, and merest acquaintances, seem to us our truest friends? I<br>think yes. Also, the scrapbooks we keep of thank-you's on White<br>House stationery, time-to-time communications from California and<br>Borneo, the knife grinder's penny post cards, make us feel connected<br>to eventful worlds beyond the kitchen with its view of a sky that stops.<br>Now a nude December fig branch grates against the window. The<br>kitchen is empty, the cakes are gone; yestenday we carted the last of<br>them to the post office, where the cost of stamps turned our purse.<br>inside out. We're broke. That rather depresses me, but my friend<br>Insists on celebrating-with two inches of whiskey left in Haha's bottle.<br>Queenle has a spoonful in a bowl of coffee (she likes her coffee<br>chicory-flavored and strong). The rest we divide between a pair of<br>jelly glasses. We're both quite awed at the prospect of drinking<br>straight whiskey; the taste of it brings screwedup expressions and<br>sour shudders. But by and by we begin to sing, the two of us singing<br>different songs simultaneously. I don't know the words to mine, just:<br>Come on along, come on along, to the dark-town strutters' ball. But I<br>can dance: that's what I mean to be, a tap dancer in the movies. My<br>dancing shadow rollicks on the walls; our voices rock the chinaware;<br>we giggle: as if unseen hands were tickling us. Queenle rolls on her |     |  |

- 11. スキャンされた、右側の表示ツールバーを押し、ページに合わせて(<mark>「+++</mark>)、ま たは実物大(100%) ( <mark>■ )</mark> で表示することができます。
- 12. [ファイル] メニューから [閉じる] または [終了] をクリックし、Avision Capture Tool を終了します。

### <span id="page-16-0"></span>**2.3** ユーザーインタフェースの説明

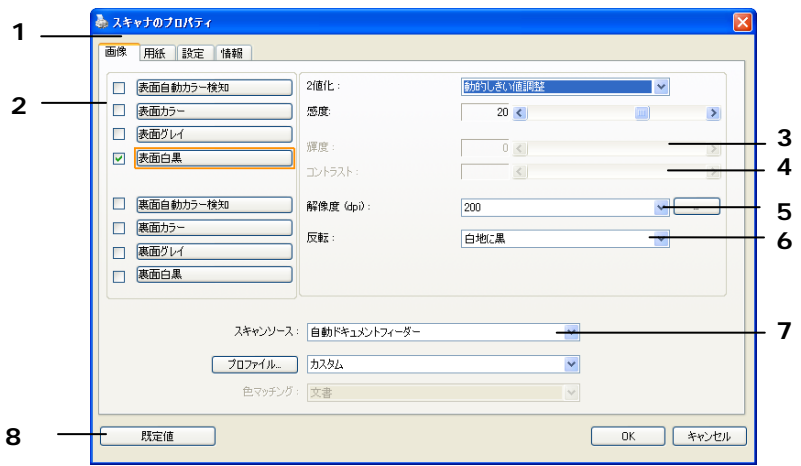

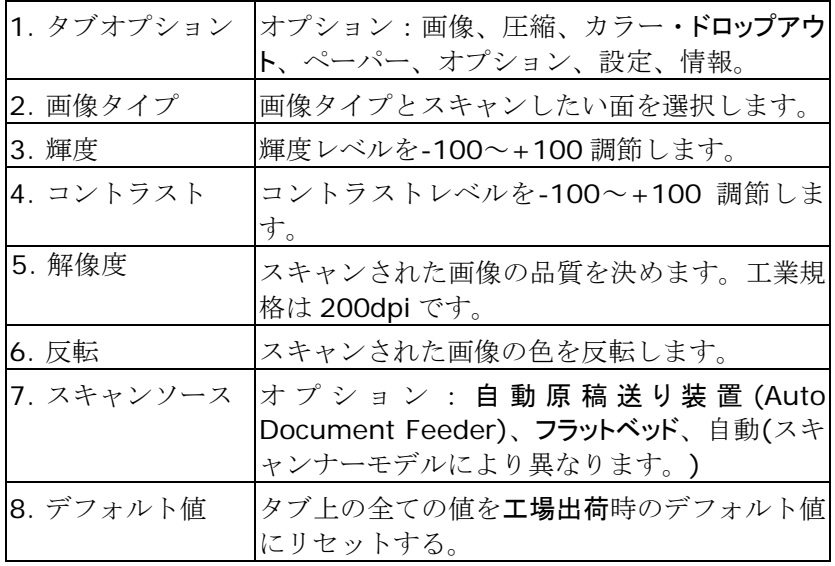

### <span id="page-17-0"></span>**3. [**スキャナのプロパティ**]** ダイアログ ボックスの使い方

[スキャナのプロパティ] ダイアログ ボックスでは、スキャナの様々な 設定を行うことができます。この章では、このダイアログ ボックスに 含まれる各タブ付ウィンドウについて説明しています。

注**:** この章では、デュプレックス (両面) スキャナを基に全オプションが使用 可能です。 シンプレックス (片面) スキャナをお買い上げの場合は、片面の みで全オプションが使用可能です。

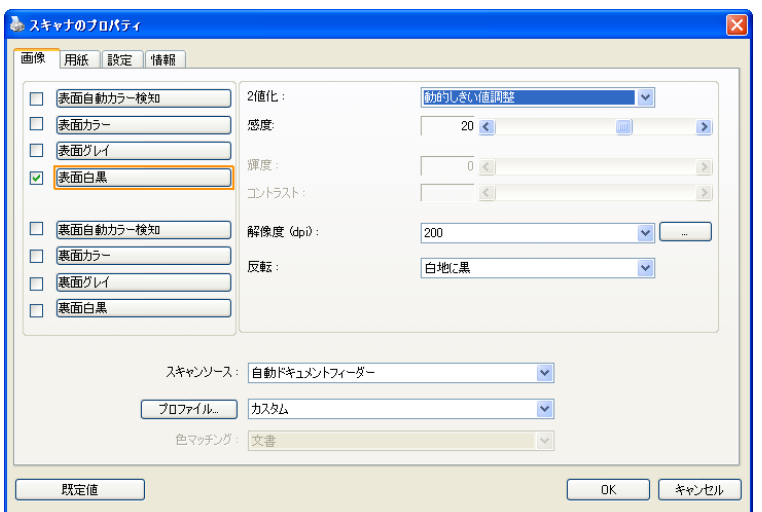

### **[**スキャナのプロパティ**]** ダイアログ ボックス

### <span id="page-18-0"></span>**3.1 [**スキャナのプロパティ**]** ダイアログ ボックスのボタン

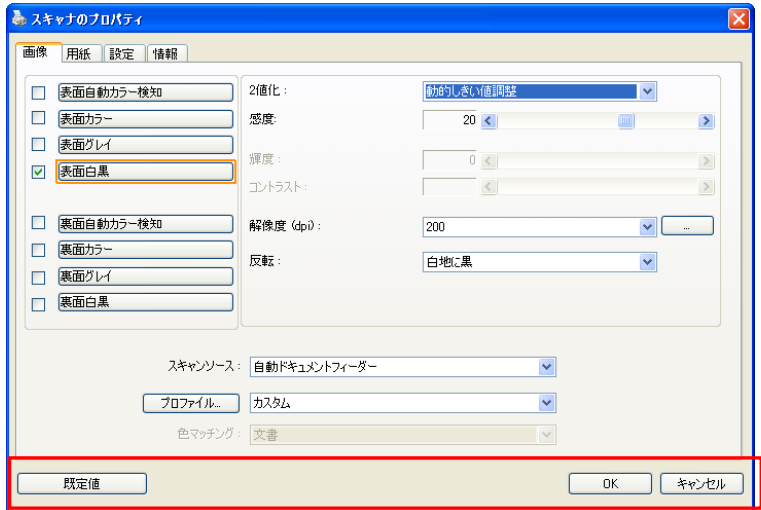

### **[**スキャナのプロパティ**]** ダイアログ ボックスのボタン

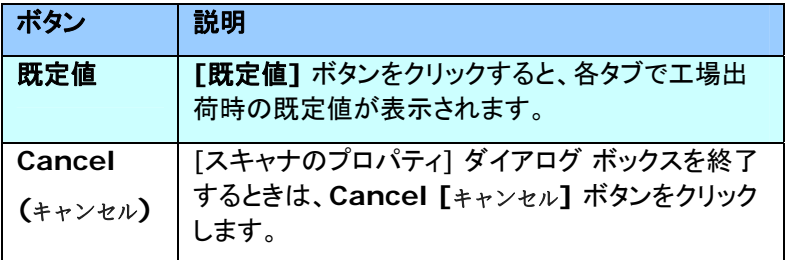

下の表に既定値を示します:

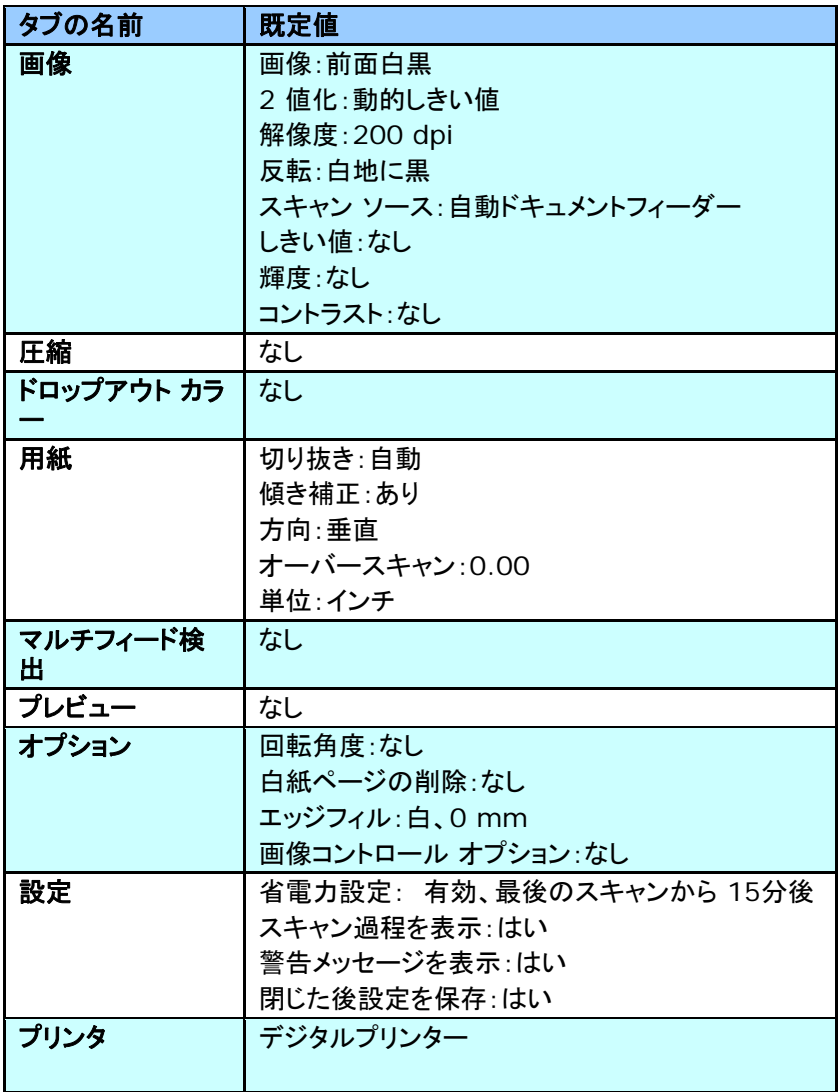

#### <span id="page-20-0"></span>**3.2** タブの表示と非表示を切り替える

初期設定では「スキャナプロパティ] ダイアログボックスが開き、Image (画 像)、Paper (用紙)、Information (情報) の 3 つの基本タブが表示されま す。他のタブを表示するには、「スキャナプロパティ] アイコンをクリックし、他 のスキャン設定にアクセスします。

他のタブを表示するには、

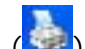

- **1.** 左上隅の [スキャナプロパティ] アイコン ( ) をクリックし、[**Tab (**タ ブ**)**] を選択して利用できるタブ名を表示します。 利用できるタブには、 Compression (圧縮)、Color Drop out (カラードロップアウト)、 Preview (プレビュー)、Rotation (回転)、Separation (分離)、 Multi-Feed (用紙重送)、Options (オプション)、Settings (設定)、 Imprinter (インプリンタ)があります。 (注記: オプションはスキャナモ デルによって異なります。)
- **2.** 表示するタブを選択します。 選択したタブにチェックマークが付き、[ス キャナプロパティ] ダイアログボックスに内に表示されるようになります。
- **3.** 設定にアクセスするには、[スキャナプロパティ] ダイアログボックスの上 部で選択されたタブをクリックします。 選択されたタブのページが表示さ れます。

タブウィンドウを非表示にするには、

- **1.** 左上隅の [スキャナプロパティ] アイコン ( ) をクリックし、[**Tab (**タ ブ**)**] を選択して利用できるタブ名を表示します。
- **2.** 非表示にするタブを選択します。 選択したタブが [スキャナプロパティ] ダイアログボックスで非表示になります。 注記: [**Image (**画像**)**]、[**Paper (**用紙**)**]、[**Information (**情

報**)**] タブはディフォルト設定で表示するようにプログラムされているた め、非表示にはできません。

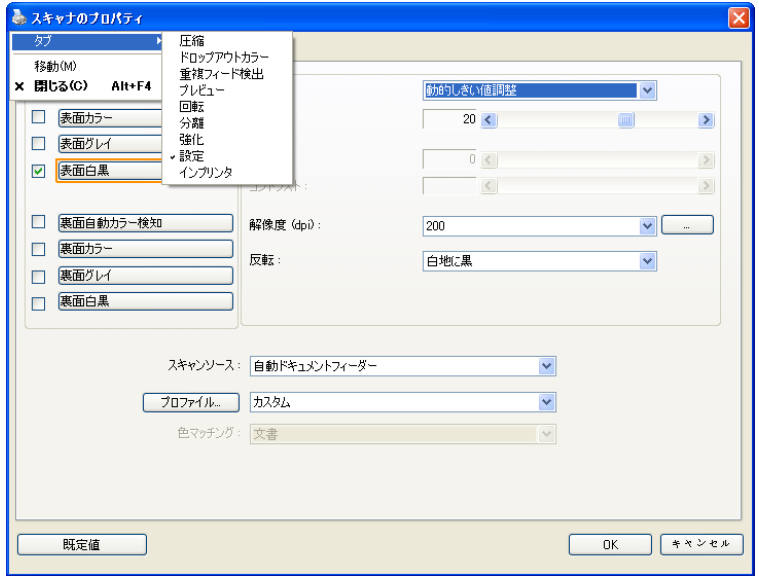

#### <span id="page-22-0"></span>**3.3** 画像タブ

[画像] タブでは、ドキュメントの表面または裏面、画像タイプなどを選択し、 様々なスキャンの基本設定を行うことができます。解像度を除き、表面と裏面 のスキャン設定は別々に行うことができます。タブ別に見ると、[画像] タブ、 [圧縮] タブ、[ドロップアウト カラー] タブのすべての設定は、表面と裏面で 別々な設定が可能です。 一方、[用紙] タブ、[オプション] タブ、および [設 定] タブは、表面と裏面が一致している必要があります。

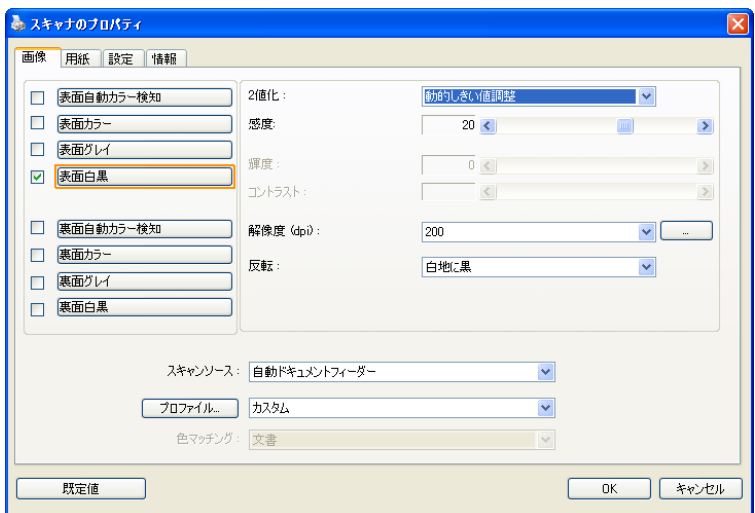

#### **[**画像**]** タブのダイアログ ボックス

#### <span id="page-23-0"></span>**3.3.1** 画像選択ボックス

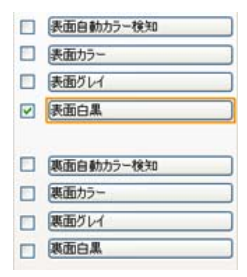

**[**画像選択**]** ボックスには、画像タイプとドキ ュメント表面/裏面オプションが含まれます。カ ラー ドキュメントの表面と裏面の両方をスキ ャンする場合は、[表面カラー] と [裏面カラ ー] の両方をチェックしておきます。オプショ ンはスキャナ タイプにより異なります。

#### 例 **1:** 両面カラー ドキュメントの表面と裏面をカラー スキャン

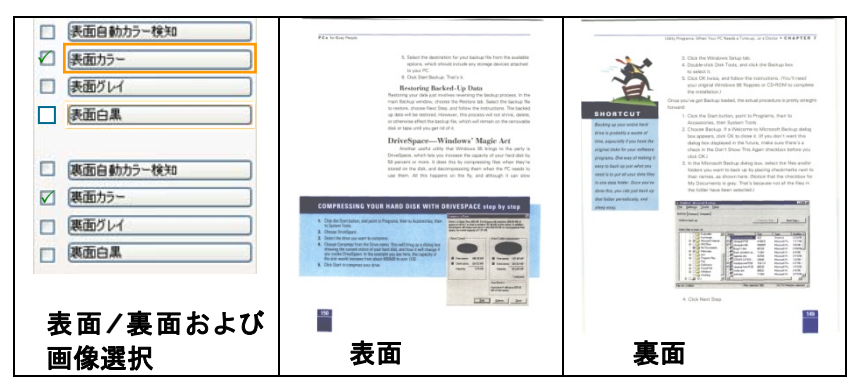

#### 例 **2:** 両面カラー ドキュメントを、片面を白黒でスキャンし、もう片面をカラー でスキャン

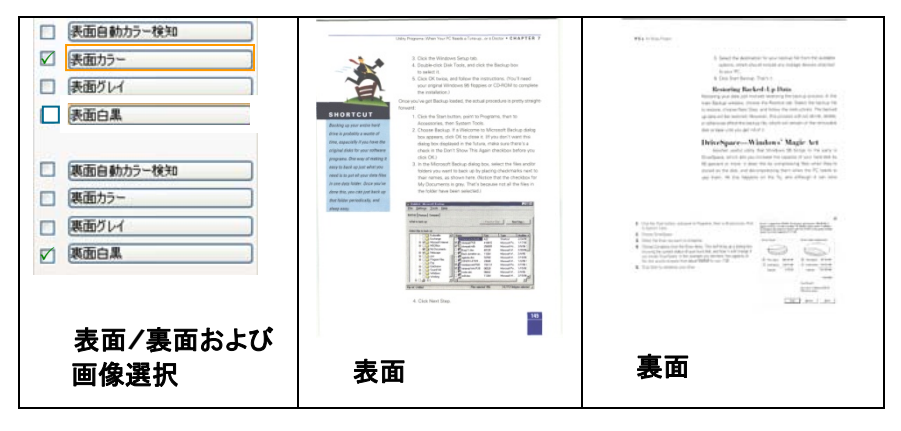

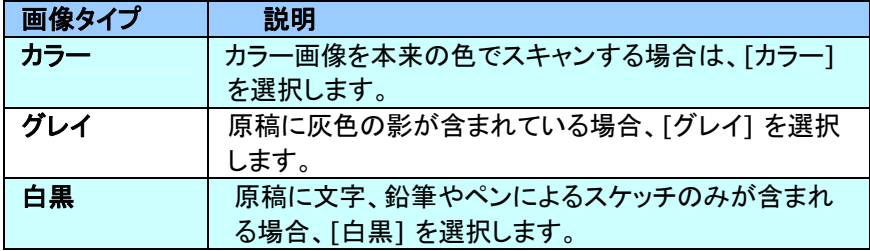

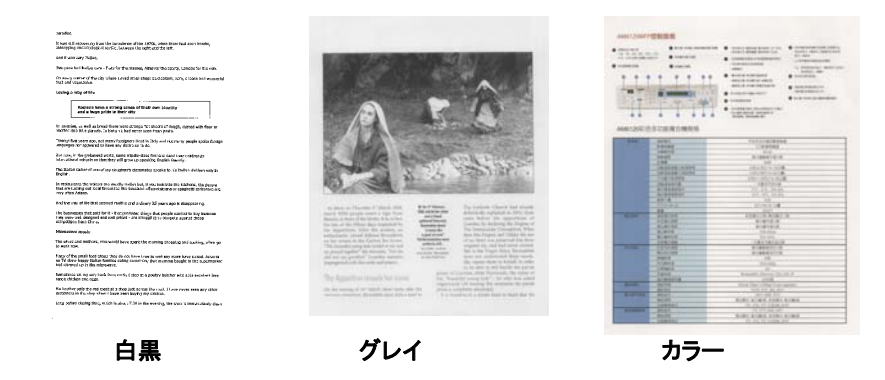

3-8

#### 表面**/**裏面自動カラー検知:

クリックすると、カラー文書をカラー画像モードで自動検出し、表裏両面のスキ ャンを実行します。文書がカラーの場合、スキャナは自動的にカラー画像とし て取り込みます。文書がカラーではない場合は、非カラーセクションのオプショ ンから白黒またはグレイモードの出力を選択できます。このオプションは、原 稿にカラーとそうでない物が混在する場合に便利です。

#### 注意:「表面自動カラー検知」を選ぶと、裏面の画像モードは指定できませ ん。また、その逆の設定についても同様です。

#### 自動色検出の感度

主に白黒テキストで占められた少量の明色・淡色を含むドキュメントを、ファイ ルサイズ縮小のためにカラー画像として認識させたくない場合、バーを左に動 かすことで感度値を下げ、これらの画像を白黒画像として検出させるようにで きます。値の範囲は1~100で、デフォルト値は37です。

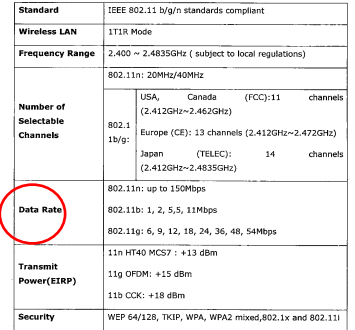

原本

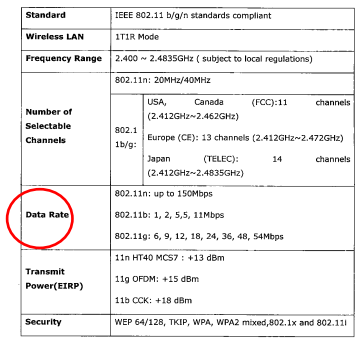

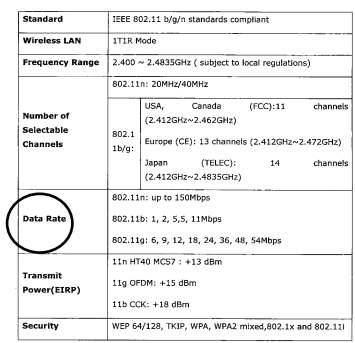

#### 感度:1

(カラー画像として認識されます) (白黒画像として認識されます)

## 感度:100

#### <span id="page-27-0"></span>**3.3.2** その他の画像オプション

2 値化 **これはグレイスケールまたはカラー画像を白黒のみの** 2トーンの画像に変換するプロセスです。(注:2値化と 呼びます) この変換には、いくつかの方法がありま す。オプション**:**ダイナミック閾値、固定処理、ハーフト ーン**1**~**5**、誤差拡散。

> 動的しきい値**:[**動的しきい値**]** を選択すると、スキャ ナは各ドキュメントを動的に評価し、高画質画像を生 成するための最適なしきい値を決定します。これは、 薄い文字、影のある背景、カラー背景などが混在する 複数のドキュメントを1つの設定だけでスキャンする際 に使用します。[動的しきい値] を選択すると、[しきい 値]、[輝度]、[コントラスト] の設定はできなくなりま す。

#### 動的闘値の感度

時おり、スキャン画像に小さい点や斑点が入ることが あります。これらの斑点を除去するには、バーを右方 向に動かすことで感度値を上げます。値の範囲は1~ 30で、デフォルト値は20です。

固定処理**:**白黒やその他のコントラストの高いドキュメ ントに使用します。白か黒かを判断する移行点のレベ ルを設定します。しきい値は、濃度の全範囲で設定可 能です。**[**固定処理**]** は、[コントラスト] を 0 に設定し ます。**[**固定処理**]** を選択した場合、[コントラスト] は 変更できません。

ハーフトーン**:**白黒表示の他に、ハーフトーンでは異なるサ イズのドットを使用することで画像をモノクロ階調にできま す。ハーフトーン画像は、新聞で見る写真に似ています。オ プションにはハーフトーン**1**、ハーフトーン**2**、ハーフトーン **3**、ハーフトーン**4**、ハーフトーン**5**があります。

誤差拡散**:**誤差拡散は、ハーフトーンの一種です。誤差拡 散により優れた画像テクスチャが得られ、画像のテキストが ハーフトーンより読みやすくなります。

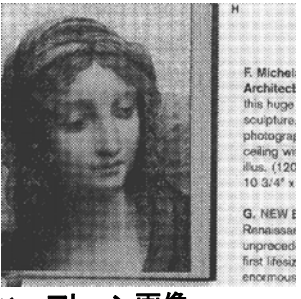

ハーフトーン画像

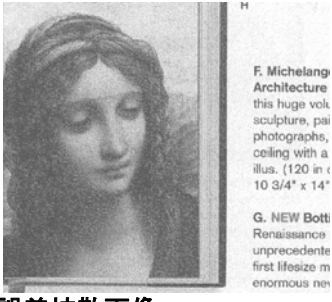

誤差拡散画像

しきい値 グレイスケール画像を白黒2値の画像に変換するために 使われます。0~255 の値で設定します。しきい値が低 いと画像は明るくなり、背景や、分かりにくく不要な情報 を抑えることができます。しきい値が高いと、画像は暗く なり、薄い画像をより鮮明にすることができます。 「しきい値] のスライドバーを左右にドラッグしてしきい値 を調整し、希望のしきい値に設定します。

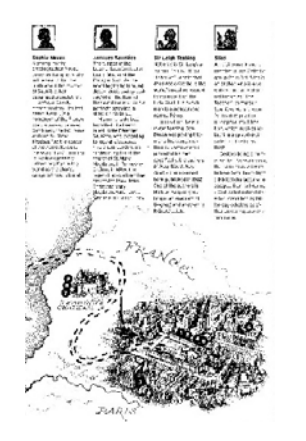

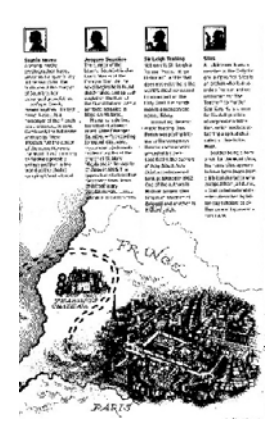

**200 dpi**、 しきい値**50**、輝度 **0**

**200 dpi**、 しきい値 **100**、 輝度 **0**

#### グレー**:**

#### ドキュメントタイプ**:** 選択肢**:** 標準、フォト、ドキュメント

スキャンしたドキュメント用の画像タイプとしてグレーを選択すると、ドキュメン トタイプの 3 つのオプションが提供されます。 選択肢: 標準、フォト、ドキュ メント。

- ドキュメント**:** オリジナルドキュメントにテキストだけが含まれる場合や、 テキストとグラフが含まれる場合は、ドキュメントを選択します。これは、 通常のビジネスドキュメントに最適な設定です。 ドキュメントを使う場 合は、調整できるのはしきい値だけです。
- フォト**:** オリジナルドキュメントに写真が含まれる場合は、フォトを選択し て、写真を鮮明なグレースケール画像で再生します。 フォトを使う場 合は、しきい値とコントラストは調整できません。
- 標準**:** 標準を使う場合は、しきい値、輝度、コントラストを調整できます。

しきい値**:** 値の範囲は 0 ~ 255 です。 デフォルトは 230 です。 しきい 値が低いと画像は明るくなります。これを使って、背景、微妙さ、不要な情報を 抑制できます。しきい値が高いと画像は暗くなります。これを使って、フェイント 画像をピックアップできます。しきい値設定を調整するには、しきい値スライド バーを左右にドラッグして、希望するしきい値にします。

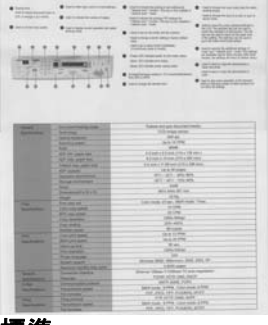

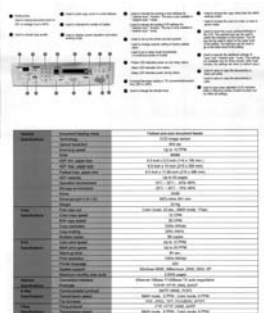

| <b>SALES</b><br><b><i>STANDARD</i></b> | . .<br>116                                      | <b>STATE</b><br>$-1000$<br><b>SOUTH CALL</b><br><b>SIG</b><br><b>Common</b><br>具备的食品<br><b>CARL AND</b><br><b>MANAGER</b><br><b>START</b><br><b>WALKLINS</b><br><b>COLLEGE AND</b><br>56335<br><b>Track of Co.</b><br><b>MARKET</b><br><b>STATISTICS</b><br><b>STATISTICS</b><br>brattus<br>$\equiv$<br><b>Palmas</b> Inches<br>between the logic for statements and<br>M. |  |  |
|----------------------------------------|-------------------------------------------------|----------------------------------------------------------------------------------------------------|--|--|
| -                                      |                                                 | Total structure in children                                                                                                    |  |  |
| <b>MARINEZ</b>                         | <b>Darwin Street, Lake</b><br><b>STATE</b>      | To be readed whether                                                                                                    |  |  |
|                                        | <b>Territor Heatland</b>                        | <b>SEA</b>                                                                                                    |  |  |
|                                        | <b><i><u>RAPPER MART</u></i></b>                | toria 10 driller                                                                                                    |  |  |
|                                        | m                                               | $\frac{1}{2}$                                                                                                    |  |  |
|                                        | AP HE SAR IN                                    | 22 Mill & Entrance (196.2 Till) Alan                                                                                                    |  |  |
|                                        | AW HA JAKE FAL                                  | Edward as Frank Ltdb a 195 met.                                                                                                    |  |  |
|                                        | <b>Tollettist part on</b>                       | \$15 to \$14.00 per print of the party                                                                                                    |  |  |
|                                        | All results                                     | lare Manager                                                                                                    |  |  |
|                                        | <b>Series domests</b>                           | 911 - 911 - 914 401                                                                                                    |  |  |
|                                        | <b>Rooms and</b>                                | ALC: NO  NO MO.                                                                                                    |  |  |
|                                        | -                                               | 109.00                                                                                                    |  |  |
|                                        | <b>Pergermannen</b> sitt sich                   | dates 40 l'estre                                                                                                    |  |  |
|                                        | <b>Print</b>                                    | <b>STRA</b>                                                                                                    |  |  |
| -                                      | For calculation                                 | Like truck of the AM truck 1 law.                                                                                                    |  |  |
| <b>Sold Scott of</b>                   | <b>Control And Company</b>                      | <b>STATE</b>                                                                                                    |  |  |
|                                        | <b>PT 261 MMT</b>                               | 6.24                                                                                                    |  |  |
|                                        | <b>Discussion</b><br><b>Department</b>          | <b>District Control</b><br><b>PLAIN</b>                                                                                                    |  |  |
|                                        | <b>Fortern clocks</b>                           | <b>Strain</b>                                                                                                    |  |  |
| œ                                      | <b>CASE AREA</b>                                | A-A Lime                                                                                                    |  |  |
| <b>Louisville</b>                      | <b>RESTAUR</b>                                  | $40 - 20$ (79%)                                                                                                    |  |  |
|                                        | <b>MILATIC</b>                                  | <b>Mark</b>                                                                                                    |  |  |
|                                        | <b>This moduled</b>                             | <b>LOOKING</b>                                                                                                    |  |  |
|                                        | <b>From sharker</b>                             | $\rightarrow$                                                                                                    |  |  |
|                                        | <b>Super State</b>                              | Press WE Glorian 220, 221-91                                                                                                    |  |  |
|                                        | <b>Particular medica das</b>                    | Little away.                                                                                                    |  |  |
| $-$                                    | <b>Contact of Candida</b>                       | Horse May 1-Hillag To go replied                                                                                                    |  |  |
|                                        | <b>TORON COLORADO</b>                           | idated collection, major<br>and the second company                                                                                                    |  |  |
| <b>San Arabina</b>                     | <b><i>Demolisier of New</i></b>                 |                                                                                                    |  |  |
| <b>Lake Co.</b>                        |                                                 |                                                                                                    |  |  |
| <b><i><u>Specification</u></i></b>     | <b>Secretary spinst</b>                         | \$50 Coll. 2770 Law rock 2776                                                                                                    |  |  |
| -                                      | <b>Selection</b>                                | and simply the structure, given                                                                                                    |  |  |
| ≖<br><b><i><u>Sections</u></i></b>     | <b>STARTING COMPANY</b><br><b>Science Court</b> | FIR down June Auto<br>Bellman, Albre, Louisville, Lima                                                                                                    |  |  |

標準 フォト ドキュメント **(**しきい値**: 230)** 

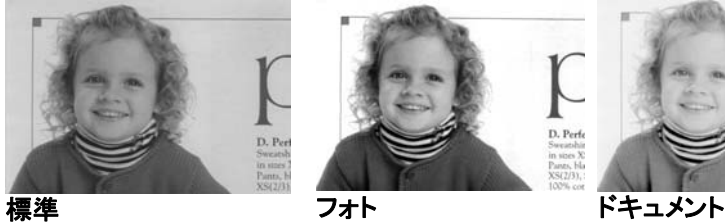

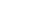

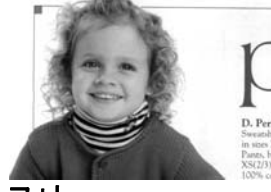

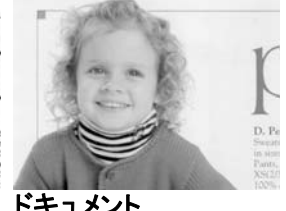

**(**しきい値**: 230)**

輝度 アンチン 画像の明るさや暗さを調整します。値が高いほど画 像は明るくなります。スライダーを左右にドラッグし、 輝度を増加または減少してください。範囲は -100  $\sim +100$  です。

コントラスト 画像の暗い影と明るい影との間の範囲を調整しま す。コントラストが高いほど、グレイスケールの差は 大きくなります。スライダーを左右にドラッグし、コント ラストを増加または減少してください。範囲は –100  $\sim +100$  です。

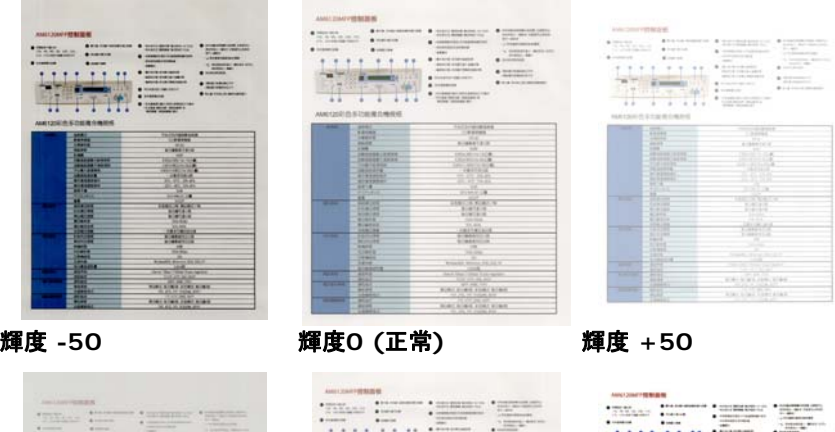

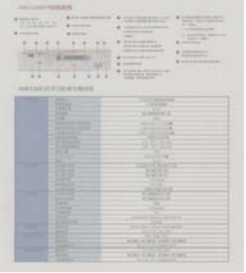

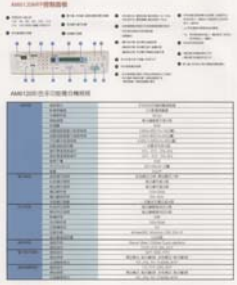

コントラスト **-50** コントラスト**0 (**正常**)** コントラスト **+50** 

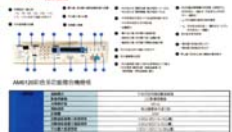

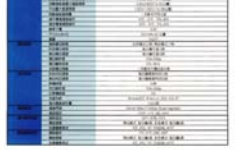

解像度 解像度のコントロールで、希望するレベルの鮮明さをも ったスキャン画像になります。解像度は 1 インチ当たり のドット数 (dpi という単位)で示されます。通常、dpi の 数値が高いほど解像度が高くなり、画像ファイル サイズ も大きくなります。解像度が高いほど、スキャンには時間 がかかり、スキャン画像が多くのディスク容量を必要とし ます。たとえば、A4 サイズのカラー画像を 300 dpi の True Color モードでスキャンすると、約 25 MB のディ スク容量を必要とします。 高解像度 (通常は 600 dpi 以上を指します) は、小さな範囲を True Color モード でスキャンする場合にのみ推奨します。

> ドロップダウン リストから解像度を選択してください。既 定値は 200 dpi です。利用可能な解像度は 75、 100、150、200、300、400、600 となっています。ま た、ドロップダウン リストの右側にあるボックスをクリック して任意の値を選択し、矢印キーを押して希望の値を選 択し、[追加] ボタンをクリックすると、この値をドロップダ ウン リストに加えることができます。ロップダウン リスト に加えることができます。メモ:インプリンターまたは MICRリーダーがスキャナに接続されている場合、解像 度は最高でも 300 dpi までです。

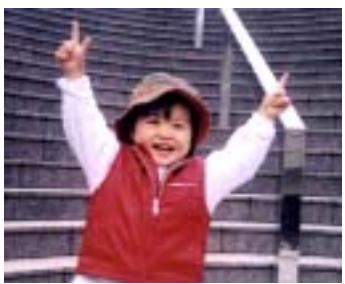

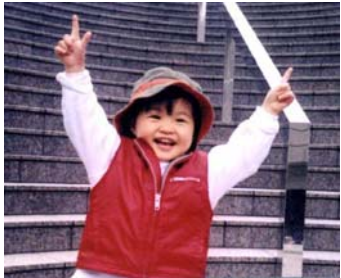

**解像度75 dpi 解像度150 dpi** 

反転 画像の輝度と色を反転させる機能です。既定値は「白地に黒1 です。反転モードは、[黒字に白] となります。カラー画像につ いては、[反転] コマンドにより各ピクセルが補色に変換されま す。

#### "I am not worthy to have you enter my

: that is God, I beg all my brothers - those w e who work manually, clerics and lay brothers ards being humble in all things; not to glorify r to become interlorly proud because of good w sometimes says or does in them or through tl ord: "Do not rejoice ... in the fact that the de-: 10:20) Let us be firmly convinced of the fact

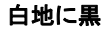

"I am not worthy to have you enter my

that is God, I beg all my brothers - those v who work manually, clerics and lay brother irds being humble in all things; not to glorify to become interiorly proud because of good w sometimes says or does in them or through t rd: "Do not rejoice in the fact that the de 10:20) Let us be firmly convinced of the fact

黒地に白

スキャン オプション**:** 

ソース

- 自動ドキュメント フィーダー**:**複数ページをスキャンする場 合に使用します。
	- フラットベッド**:**1 枚の用紙のみをスキャンするときに使用 します。例えば、新聞の切り抜き、しわやよじれのない用 紙などです。
	- フラットベッド **(**ブックエッジ型**):** 本の中の数ページをス キャンする場合に使用します。
	- 自動**:** スキャナが自動的にスキャン ソースを設定します。 **[**自動**]** が選択されており、自動ドキュメントフィーダー (ADF) とフラットベッドの両方にドキュメントがある場合、 スキャン ソースは自動的に ADF に設定されます。**[**自 動**]** が選択されており、フラットベッドにのみドキュメントが ある場合、スキャン ソースはフラットベッドに設定されま す。
	- 両面から**1**枚の画像に合成:

フロント入力トレイのあるシートフィード両面スキャナの場 合、A3サイズの原稿を画期的な方法でスキャンできま す。この際、A3サイズの原稿を2つに折ってA4サイズに し、フロントトレイから入れます。「スキャン原稿」オプション から「両面から合成」を指定すると、スキャナは原稿の両 面をスキャンしてから2枚のA4画像を1枚のA3画像に合 成します。

ご注意:「両面から1枚の画像に合成」を選ぶと、「切り取 り」および「マルチフィード」機能はオフになります。

この機能は自動文書フィーダーで利用できるようになりま した。ただし、一度に許可されるページは1ページだけで す。
**Merge Vertically** (垂直結合) オプションを選択する と、ページの前面と背面が縦に結合して1つのイメージに なります。**Merge Vertically** (垂直結合) オプションが 選択されていない場合、ページの前面と背面が横に結合 して1つのイメージになります。

ご注意:「両面から1枚の画像に合成」を選ぶと、「切り取 り」および「マルチフィード」機能はオフになります。

この機能は自動文書フィーダーで利用できるようになりま した。ただし、一度に許可されるページは1ページだけで す。

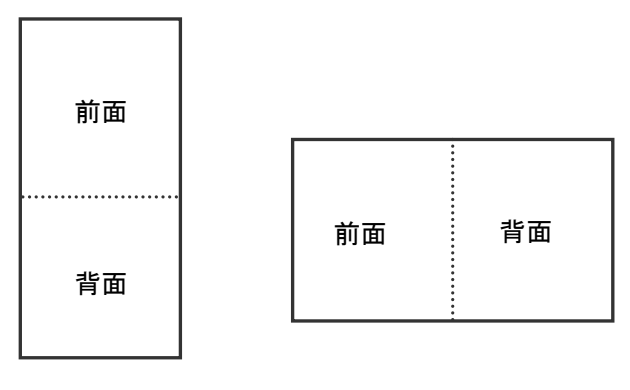

垂直結合 みついち 水平結合 かいしょう

オプションはスキャナ タイプにより異なります。

カラーマッ カラーマッチングの目的は、正確な色を取得することです。こ チング のオプションは、デフォルトのパラメーター(ICCプロファイル) を使用して、画像の色を調整します。

### 選択肢:なし、文書、写真

- なし:「なし」を選択して、この機能を無効にします。
- 文書:元のコンテンツに純粋なテキストかテキストとグラフ ィックの混合物が含まれている場合、通常のビジネス文書 に最適な設定である「文書」を選択します。
- 写真:元のコンテンツに写真が含まれている場合、写真を 鮮やかな色で再現するために「写真」を選択します。

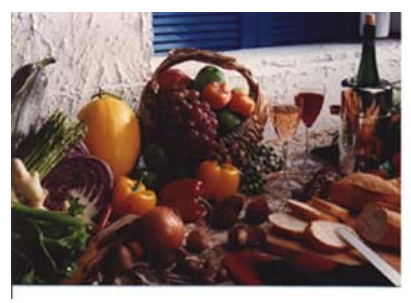

通常

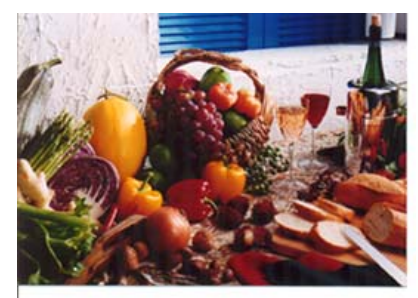

カラーマッチングの後

### **3.3.3** カラー画像のスキャン

カラー画像をスキャンする場合は、次のオプションを利用可能です。

- 輝度
- コントラスト
- 解像度
- 反転

## **3.3.4** グレイスケール画像のスキャン

グレイスケール画像をスキャンする場合は、次のオプションを利用可能です。

- 輝度
- コントラスト
- 解像度
- 反転

## **3.3.5** 白黒画像のスキャン

白黒画像をスキャンする場合は、次のオプションを利用可能です。

- 2 値化 (動的しきい値)
- 解像度
- 反転

または

- 2 値化 (固定処理)
- しきい値
- 輝度
- 解像度
- 反転

### **3.3.6** プロファイルの編集

[スキャナのプロパティ]のダイアログボックスで、よく使用するスキャン設定を 保存や、変更ができます。 このプロファイルは、名前を変更したり、削除する などして編集できます。

#### 新規プロファイルを追加するには、以下の要領で行います。

- 1. 設定をカスタマイズします。(たとえば、解像度、ファイル形式、クロップ方 法、スキャンサイズ、その他のスキャン設定などを変更します。)
- 2. [イメージ] タブをクリックし、[プロファイル] を選択します。[プロファイル の編集] ダイアログボックスが表示されます。

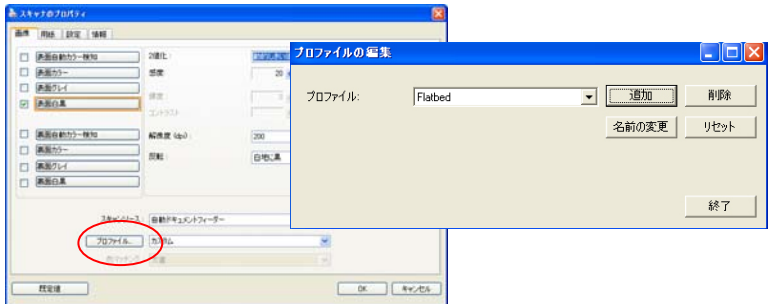

3. 「追加] をクリックしてプロファイルの名前を入力し、「保存」を選択します。

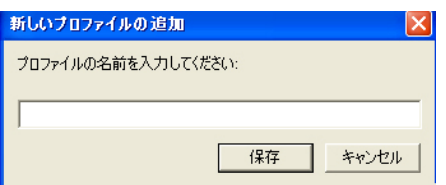

4. 新しいプロファイルが保存され、[プロファイル] のドロップダウンリストに 表示されます。

# プロファイルの読み込み方法**:**

1. [イメージ] タブで、[プロファイル] のドロップダウンリストから、お気に入 りのプロファイルを選択します。

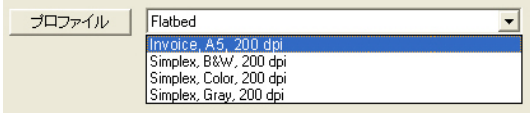

2. お気に入りのプロファイルがすぐに読み込まれ、[スキャナのプロパティ] のダイアログボックスに表示されます。

## プロファイルの削除は、次の要領で行います。

- 1. [イメージ] タブから [プロファイル] を選択し、[プロファイルの編集] ダ イアログボックスを表示します。
- 2. ドロップダウンリストから削除するプロファイルを選択します。

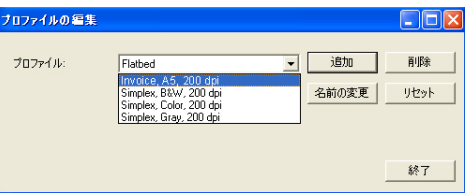

- 3. [削除] をクリックします。"このアイテムを削除してよろしいですか?" と いう確認メッセージが表示されます。
- 4. [はい] をクリックして削除するか、または [キャンセル] をクリックして 削除をキャンセルします。

### プロファイルの名前を変更するには、次の要領で行います。

- 1. [イメージ] タブから [プロファイル] を選択し、[プロファイルの編集] ダ イアログボックスを表示します。
- 2. ドロップダウンリストから名前を変更するプロファイルを選択し、[名前の 変更] をクリックします。

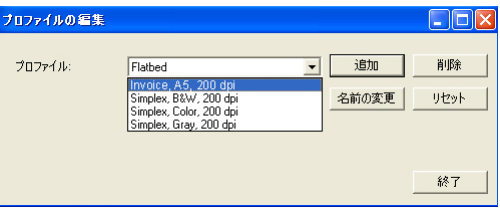

3. プロファイルの新しい名前を入力します。

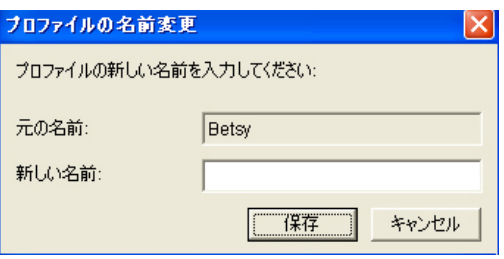

4. [はい] をクリックして削除するか、または [キャンセル] をクリックして 削除をキャンセルします。

#### メモ**:**

あらかじめ定義されたプリセットプロファイルには、フラットベッド、片面-白黒 /200 dpi、片面-グレイ/200 dpi、片面-カラー/200 dpi、両面-白黒/200 dpi、両面-グレイ/200 dpi、両面-カラー/200 dpi があります。 もし、片面 ないしシートフィードスキャナをつかう場合は、両面ととフラットベッドはご利用 になれません。

## **3.4** 圧縮タブ

[圧縮] タブでは、圧縮レベルを選択し、スキャンした画像を圧縮することがで きます。白黒2値画像は通常、[Group 4] (G4) と呼ばれる CCITT 標準で 圧縮されます。カラーおよびグレイスケール画像は JPEG 技術で圧縮されま す。**[JPEG** 画質**]** のスライドバーを左右に動かし、圧縮レベルを増加または 減少します。圧縮レベルが大きいほど、画質は劣化します。既定値は 50% です。

圧縮は画像編集アプリケーションにより異なります。お使いの画像編集アプリ ケーションが対応していない圧縮形式については、警告メッセージが表示され るか、または圧縮ファイルの画質が利用できないものになります。

JPEG (Joint Photographic Editor Group)このグループは、スキャナや ソフトウェア アプリケーションにより幅広く利用されているカラーおよびグレイ スケール画像のためのファイル圧縮標準を開発しました。Microsoft Windows ベース システムでは、この方法で圧縮されたファイルに.jpg と いう拡張子が与えられます。

カラーまたはグレイスケール画像をスキャンする場合、次の圧縮を利用するこ とができます。

- ・なし
- JPEG

白黒画像をスキャンする場合、次の圧縮を利用することができます。

- なし
- G4

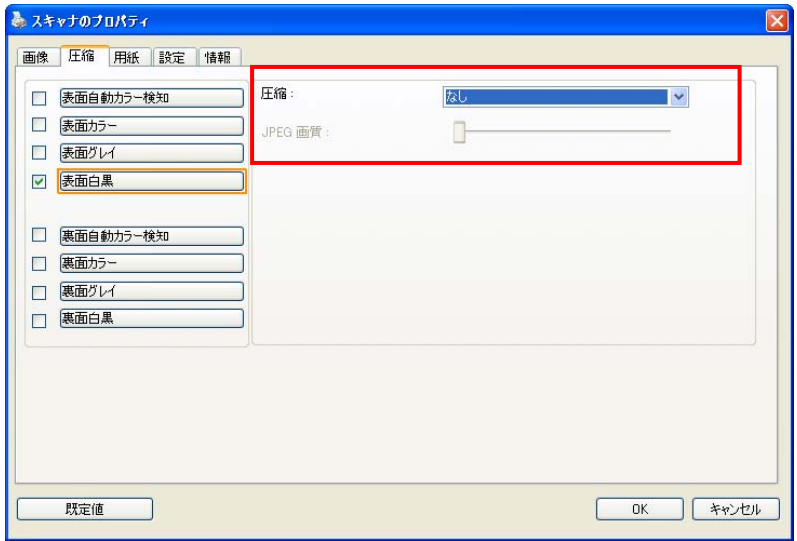

# **[**圧縮**]** タブのダイアログ ボックス

# **3.5** ドロップアウト カラー タブ

### **3.5.1** ドロップアウト カラーの選択

[ドロップアウト カラー] タブでは、スキャンされた画像から赤、青、または緑を ドロップします。画像に赤い透かしや背景が入っている場合、[R] (赤) チャン ネルを選択すると、赤い透かしや背景が削除されます。この機能は、OCR (光学式文字読取認識) ソフトウェアを使って文字をシャープにするときなどに 使用できます。

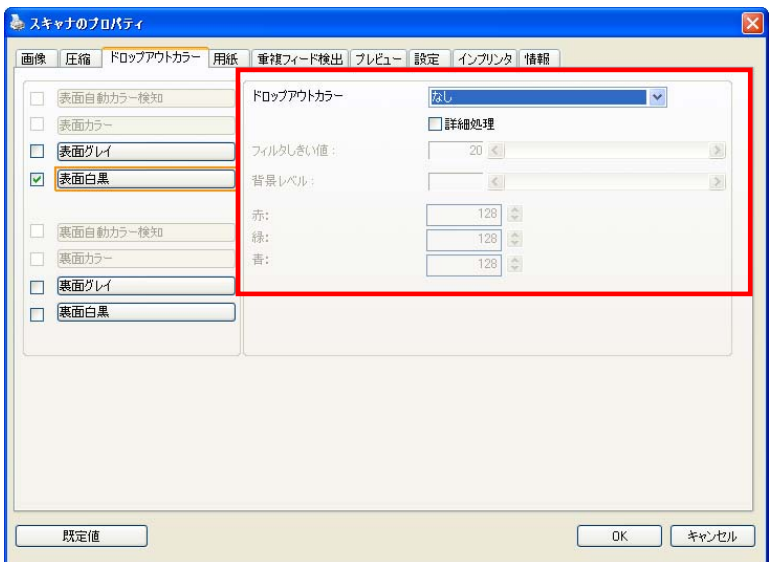

**[**ドロップアウト カラー**]** のダイアログ ボックス

## カラードロップアウト

「カスタム」オプションでは、RGB(赤、緑、青)それぞれの値を入力すること で、不要な色を除外するよう指定することができます。

許容範囲: 選択した不要な色を除外するため、許容できる色範囲を指定しま す。 指定範囲: 1 ~ 100 数値が大きくなればなるほど、カラードロップアウトの範囲は拡大します。

この機能は、白黒画像とグレイスケール画像にのみ対応しています。このた め、この機能を適用する際は、必ず白黒またはグレイスケールの画像タイプ を選択してください。

カラー パレットで色を選択するには

1. Color Dropout [スキャ ナーのプロパティ] ダイ アログ ボックスで Scanner Properties [カラー ドロップアウ ト] をクリックします。

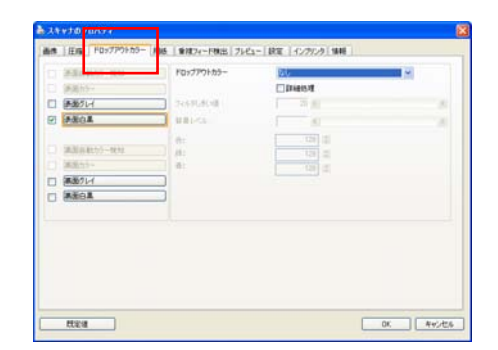

- 2. Image Selection[画像 選択] ボックスで Gray 「グレー」または B&W「白黒」を選択 し、Color Dropout [カラー ドロップアウ ト] ドロップダウン メ ニューで Custom「カ スタム」をクリックし ます。カラー パレット が表示されます。
- 3. カーソルをパレットの 上に移動させます。カ ーソルが + 印になりま す。

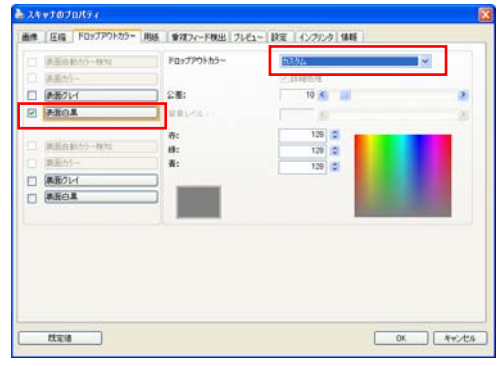

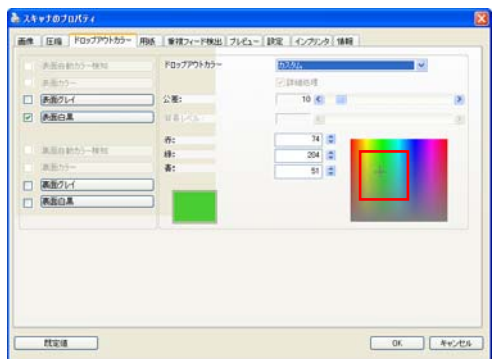

4. クリックして色を選択します。RGB 値も同時に変化します。

Preview [プレビュー] ウィンドウで色の選択またはカラー ドロップア ウトの結果表示を行うには

1. Preview [プレビュー] タブをクリックし、 Preview [プレビュー] ダイアログ ボックスを 開きます。

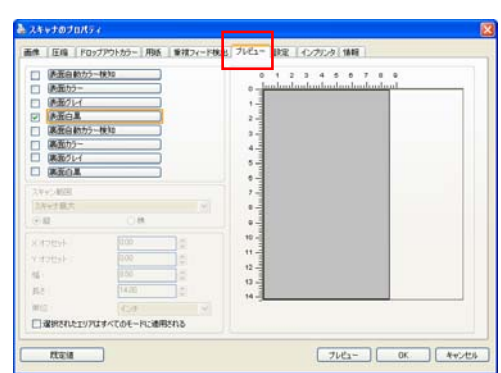

2. フラットベッドにドキ ュメントを置くか、 ADF 用紙トレイにドキ ュメントを積みます。 次に、Preview [プレ ビュー] ボタンをクリ ックし、低解像度のプ レビュー画像を呼び出 します。プレビュー画 像が表示されます。

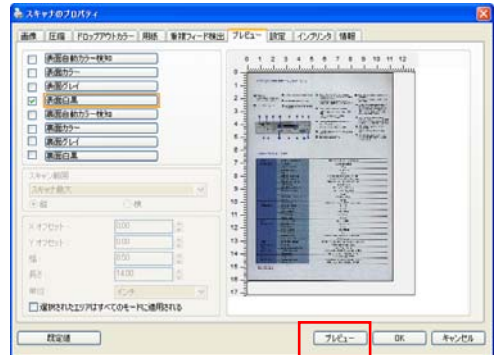

- 3. Color Dropout [カラー ドロップアウト] タブを クリックします。 Preview Window [プレ ビュー画面] ボタンを押 すことで Color Dropout [カラー ドロ ップアウト] ダイアログ ボックスが表示されま す。
- 4. Preview Window [プレ ビュー画面] ボタンをク リックし、次のように Preview [プレビュー] 画面を表示させます。

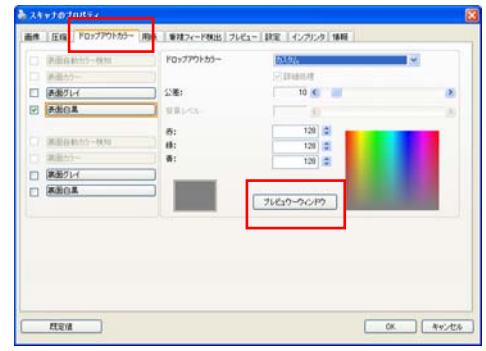

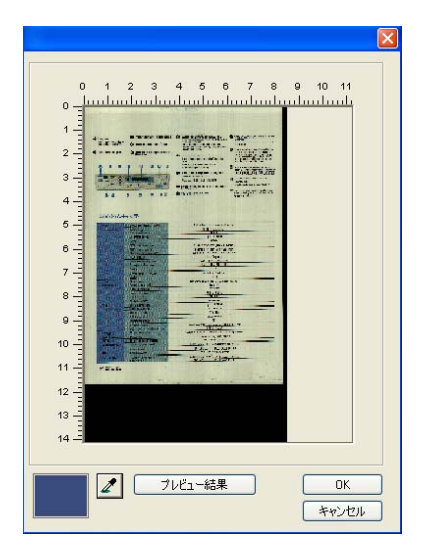

5. Eyedropper [スポイト] ボタン [2] をクリック し、次にカーソルをプレ ビュー画像の上に移動さ せまう。 クリックして 削除したい色を選択しま す。

6. 指定した色を削除後、 Preview Result [プレビ ュー結果] ボタンをクリ ックして結果を表示させ ます。

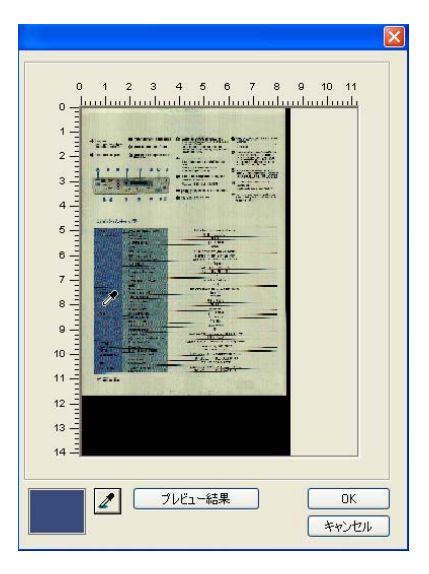

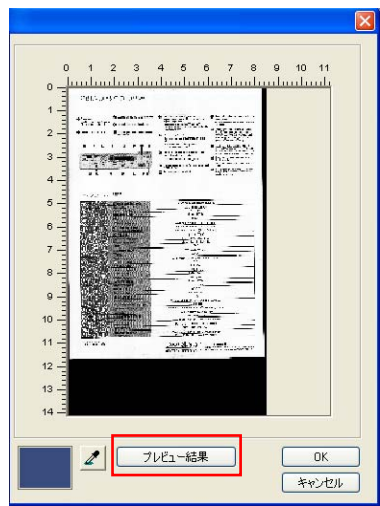

7. 結果が満足であれば、 [OK] をクリックしてプ レビュー画面を閉じ、 Color Dropout [カラー ドロップアウト] ダイア ログ ボックスに戻りま す。

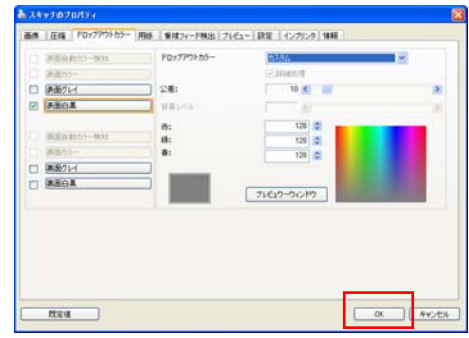

8. [OK] をクリックして Scanner Properties [スキャナー プロパテ ィ] ダイアログ ボック スを閉じ、 Avision Capture Tool のメイン ウィンドウの Scan [ス キャン] ボタン [ <del>✔ Scan</del> ] をクリックして最後のス キャンを実行します。指 定した色が適宜削除され ます。 カラー ドロップアウト後の画像

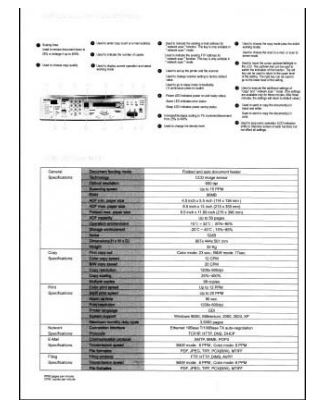

### **3.5.2** その他のドロップアウト カラー オプション

**[**詳細処理**]** は、スキャンされた画像を最適な状態に調整するための 2 つの オプションを提供します。

フィルタしきい値 この値は、どの色をドロップするかを決定するために使 用します。低い値は選択された色をよりドロップし、高い 値は選択された色をより残します。

背景レベル 背景値よりも高いピクセルは、最も明るい点に合わせて 調整されます。[フィルタしきい値] と [背景レベル] の両 方の値を調整することで、最適な画質を得ることができ ます。

### たとえば、背景レベルを多少調整すると、文字がより鮮明になります。

| $-49886$                  | 理経環状        | 平台式及内建自動推延器                                          |
|---------------------------|-------------|------------------------------------------------------|
|                           | 影像感病器       | <b>CC0期(衛頭周器)</b>                                    |
|                           | 旅學配所聞       | 600 dpl                                              |
|                           | 結晶流管        | 第分課題案可達15回                                           |
|                           | 記憶體         | SEMR                                                 |
|                           | 自動流地器器少能張規格 | 4.500x5.500(114x136公開)                               |
|                           | 白粉莲娇器费大连新校格 | 8.500x1400215x35552401                               |
|                           | 平然最大紙張銀帳    | 8.50 br11.690 0:215x 396 (248)                       |
|                           | 白奶连纸器容量     | 一次最多可放切目                                             |
|                           | 操作環境累質保存    | 10'C - 32'C: 20%-80%                                 |
|                           | 储存项项常整保件    | $-20^{\circ}\text{C} - 40^{\circ}\text{C}$ : 15%-85% |
|                           | 抑音干燥        | 5248                                                 |
|                           | RUHKWKD     | 667x 444x 561 公開                                     |
|                           | 田間          | 32 Q FF                                              |
| 理に関係                      | 普四考印料型      | 新色模式21秒 開白模式:17秒                                     |
|                           | 彩色调印速度      | 能分離可能12段                                             |
|                           | 黑白褐印速度      | 每分鐘可達20両                                             |
|                           | 理印解析度       | 1200x 600ml                                          |
|                           | 建印刷控病室      | 25%-400%                                             |
|                           | 多百項印張數      | 一定最多可能印刷協调                                           |
| 列汇报路                      | 新商品回答课程     | 每分鐘最高列印12頁                                           |
|                           | 黑白剂印速度      | 第分提供高尔印20页                                           |
|                           | 01491107    | 9380                                                 |
|                           | 数印解析管       | 1200x 600dpi                                         |
|                           | 印表機語言       | GDI                                                  |
|                           | 支援系統        | Windows985E, Millennium, 2000, 2003, XP              |
|                           | 每只最高使用量     | 3.5000 四                                             |
| 病日夜痛                      | 请接方应        | Ethernet 10Base T/100Base TX auto-negotiation        |
|                           | 通訊協定        | TCP/IP, HTTP, DNS, DHCP                              |
| 豊平駅位銀坑                    | 调机填定        | SMTP, MIME, POPS                                     |
|                           | 傳送课程        | 黑白模式 每分期损 :彩色模式 每分鐘排                                 |
|                           | 立座標案格式      | POF. JPEG. TIFF, PCKIMIN, MT#F                       |
| <b>DRUG PERMIT FOR \$</b> | 请求修定        | FTP: HTTP: DIMS: JUPP                                |
|                           | 借定資産        | 黑白模式:每分期6両:彩色模式:每分類6両                                |
|                           | 支援標案格式      | POF. JPEG. TIFF, PCKIS/M), MT#F                      |

オリジナル原稿

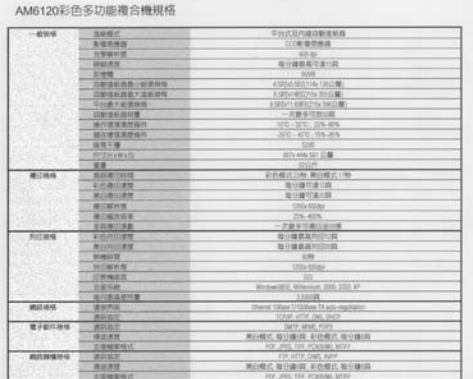

### 青を抜く、しきい値**20**、背景 **255**

AM6120彩色多功能複合機規格

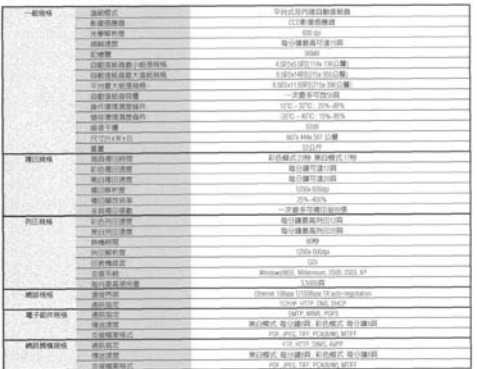

## 青を抜く、しきい値 **20,** 背景レベル **210**

## **3.6** 用紙タブ

[用紙] タブでは、画像出力に関する値を定義します (自動的に切り抜くかど うか、スキャン範囲、オーバースキャン、マルチフィード検出など)。

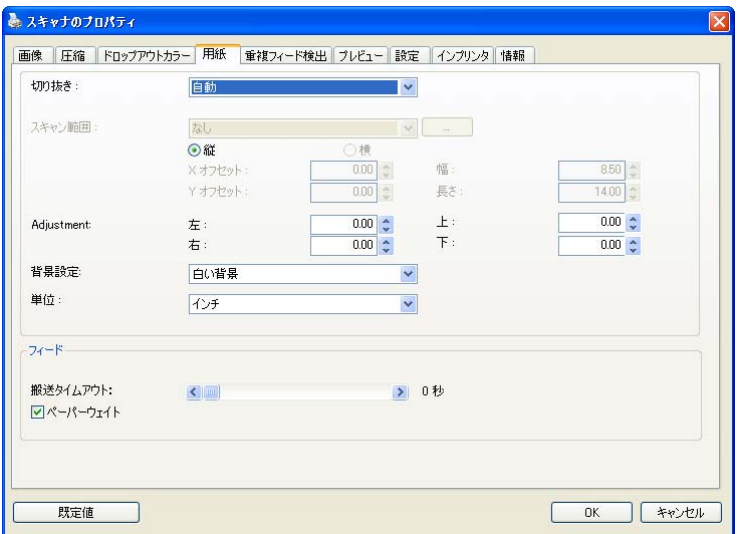

# **[**用紙**]** タブのダイアログ ボックス

### **3.6.1** 切り抜き

[切り抜き] は、スキャンされたドキュメントの一部分をキャプチャします。 オプション**:** 自動、自動 **(36")** 、転送固定、ドキュメントに基づく, **EOP (**ページエンド**)** 検出**,** オート多重。

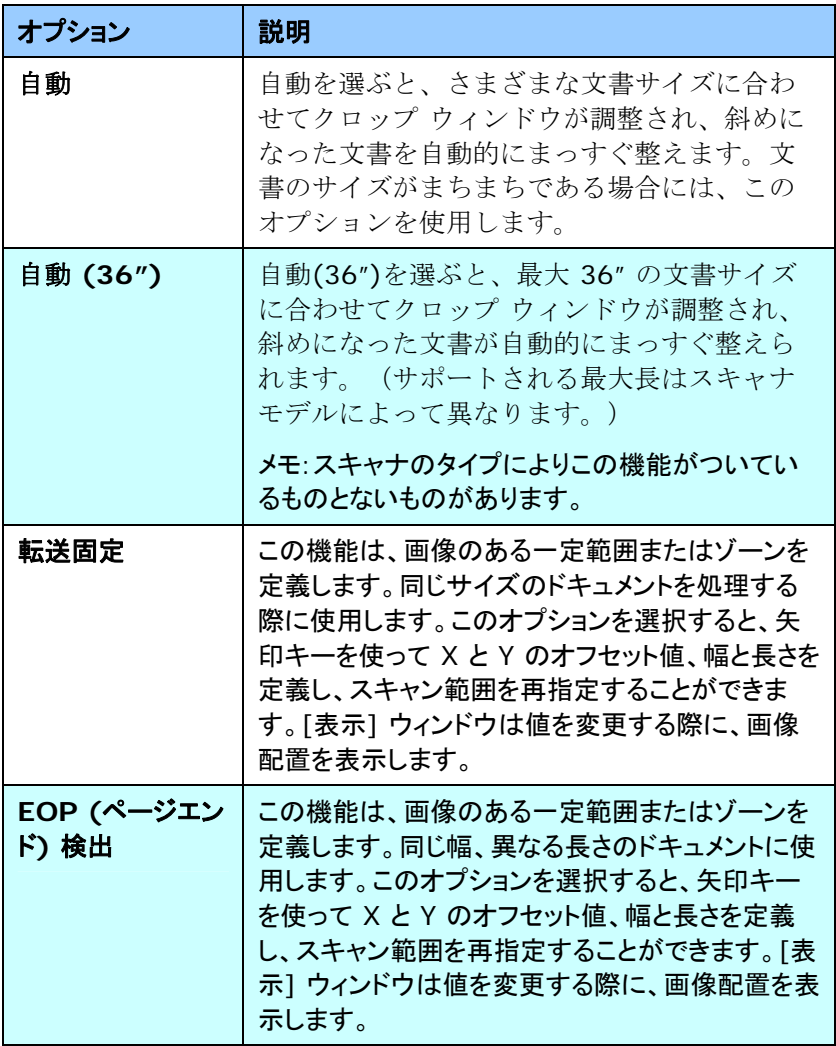

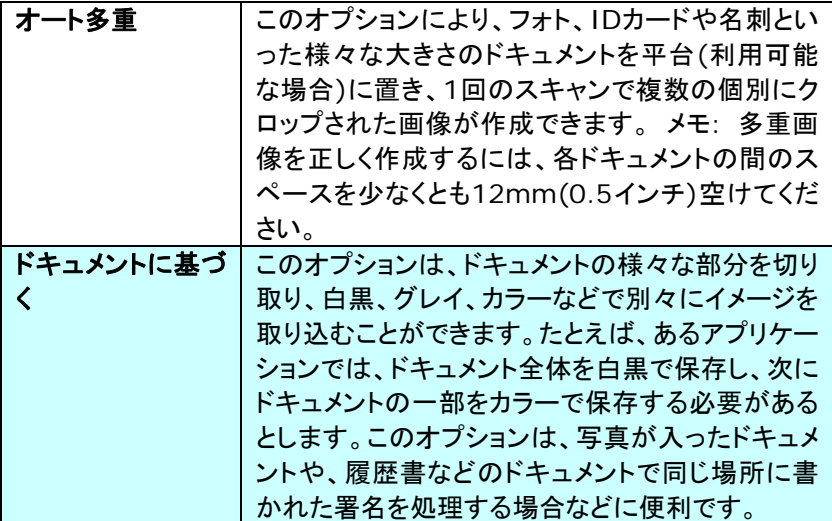

以下のオプションは、**[**転送固定**]** が選択されている場合のみ有効です。

- **X** オフセット スキャナの左端からスキャン範囲の左端まで の距離です。
- **Y** オフセット スキャナの右端からスキャン範囲の右端までの 距離です。
- 幅 スキャン範囲の幅です。
- 長さ スキャン範囲の長さです。
- 中央**:**中央に置かれたフィーディングの X オフセットを、選択され たドキュメント サイズに合わせて自動的に計算します。

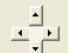

 — スキャン範囲は、スキャン範囲を維持しながら、矢印キ ーを使用して動かすことができます。結果は [表示] ウィンドウで 確認できます。

調整オプション機能は自動が選択されている場合のみ利用できま す。

調整—正/負の値のマージンを画像の前/後ろ/左/右に入れます。 自動原稿送り装置を使用する場合、調整が行われます。調整によ り歪んだ画像上のコーナークリッピングの可能性が低減します。 調整値を設定するには、上へ/下へボタンを使用して調整値を選 択します。上/下または左/右を押して、インチ/mm/ピクセルの 調整値を選択します。1.00 から -1.00までの範囲内の値を選択で きます。

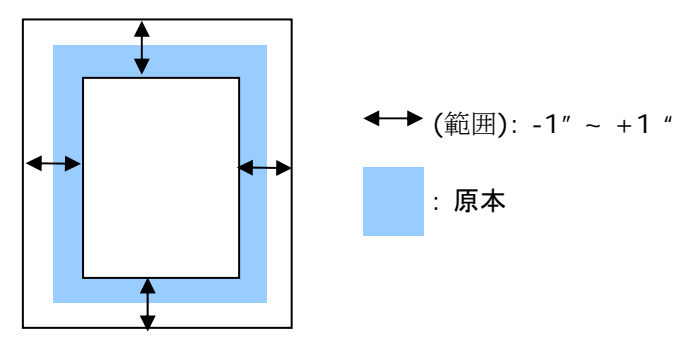

ドキュメントに基づく**:**(同サイズのドキュメントの一括処理に使用) このオプションは、ドキュメントの様々な部分を切り取り、白黒、グレイ、カラー などで別々にイメージを取り込むことができます。たとえば、あるアプリケーシ ョンでは、ドキュメント全体を白黒で保存し、次にドキュメントの一部をカラーで 保存する必要があるとします。このオプションは、写真が入ったドキュメント や、履歴書などのドキュメントで同じ場所に書かれた署名を処理する場合など に便利です。

以下の手順では、ドキュメント全体を白黒で、ドキュメントの一部をカラーで処 理する方法について説明しています。

- 1. [用紙] タブで、[クロップ] オプションから [ドキュメントに基づく] または [固定転送] を選択します。
- 2. [スキャン範囲] から、スキャンサイズを選択します。選択されたスキャ ンサイズが赤い四角い枠線で表示されます。これは、ドキュメント全体 のスキャンサイズでもあります。(例: ISO A5.別のスキャン範囲を選択 せず、選択を [なし] にすると、既定の範囲がスキャナの最大範囲にな ります。)

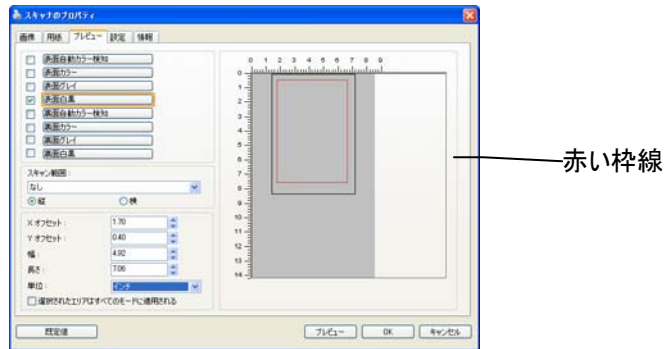

3. [プレビュー] タブをクリックし、[プレビュー] ウィンドウを表示します。黒 い四角い枠線が表示され、さきほど選択した最大スキャンサイズを示し ます。

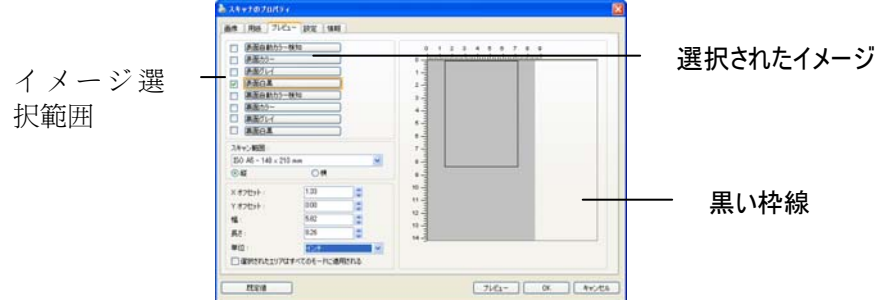

4. [プレビュー] ボタンをクリックすると、低解像度でイメージ全体が表示さ れますので、スキャン範囲が正しくクロップされているかどうかを確認で きます。

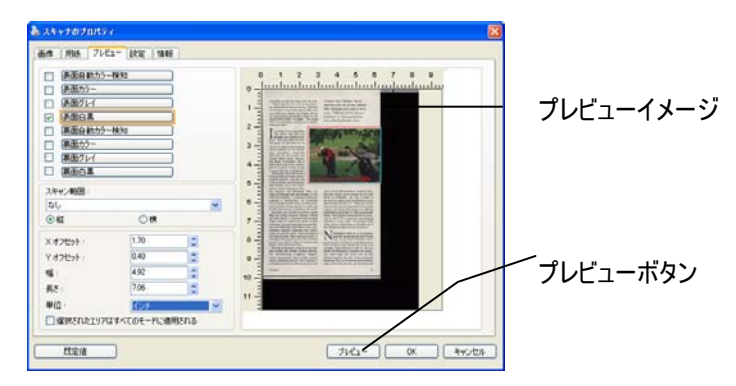

- 5. [イメージ選択] ボックスからイメージタイプを選択します。選択されたイ メージがハイライトカラーで表示されます。(例: 表面カラーなど)
- 6. カーソルを [プレビュー] ウィンドウに置き、マウスの左ボタンをクリック します。図のようなプラス記号が表示されます。マウスの左ボタンをドラ ッグしながら希望のサイズを決め、スキャンサイズを設定します。選択さ れた範囲は、図のように赤い枠線で表示されます。

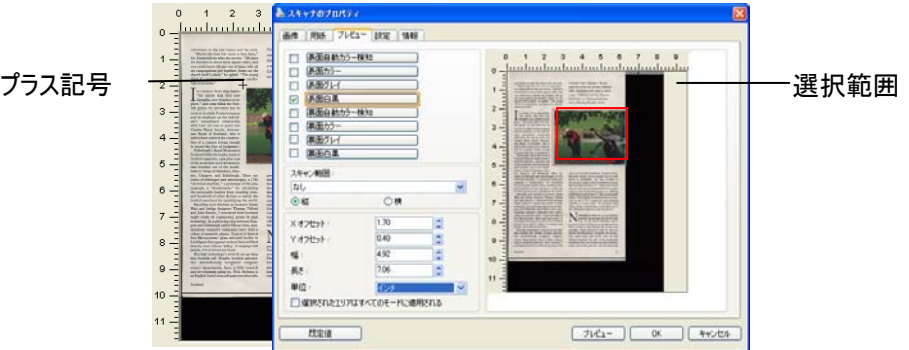

- 7. イメージ選択ボックスから白黒イメージをチェックすると、ドキュメント全 体をスキャンできます。
- 8. [スキャン] ボタンをクリックし、2 種類のイメージタイプとサイズでドキュ メントのスキャンを開始します。(以下はスキャン結果です。)

realent to the rest rooms and the exits.<br>Anyie the time has come to face facts,"<br>bunn told me after the service. "We have bunded me after the service."<br>We have bunded the sequence milles, and could barely fill any one of

and holds to allow the spin set of the spin set of the spin set of the spin set of the spin set of the spin set of the spin set of the spin set of the spin set of the spin set of the spin set of the spin set of the spin s

Fierdith "Scot's Maiden," the sev-<br>enth hole at the itle of Islay's Machrie<br>links, challenges with rough at tall at<br>a man. "Official Loch Ness Monster<br>Exhibition" at Drammadrochit fea-<br>tures a floating fiberglass Nessie.

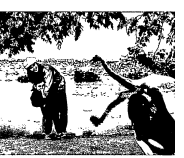

grew up in the United States, married a Sature<br>and now works with in modest of a  $\sim 6$  and now<br>as the linear out of a Perthshire. He ages Scotland that circulates in the U.S.,<br>"There was a basel of the scenarial<br>pieces m cathe West Coast of the U.S. But<br>it here." Nick thinks Sootland has<br>ized by the U.K.'s manis for<br>indices all get sucked down to l<br>this ridiculous urge to be near the<br>this ridiculous urge to be near the 32 IN THE U.K. i

N  $\breve{\bm \lambda}$ Let, in the Oise, the Constitution of the state of the strength. Cathy Johnson North Ulst fisherman's<br>North Ulst fisherman's North Ulst fisherman's<br>North Ulst fisherman's<br>stiched together the is<br>the come, and rouds and cas sles of

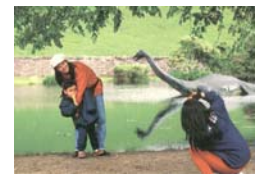

#### ドキュメント全体を白黒で さんのうさ 選択範囲のみをカラーで

#### **3.6.2** その他用紙選択

#### キャリアシートモード

このオプションにチェックを入れると、キャリアシート (オプション) を使って標 準サイズ以外の用紙 (破れやすい、不定形の用紙) をスキャンする時に、用 紙サイズに合わせて自動的にスキャンウィンドウをクロップします。

### キャリアシートを利用して用紙を取り込む

キャリアシートは、標準サイズ以外の用紙をスキャナに取り込む時に使用する 専横のプラスチック シートです。 通常の方法ではスキャンできない用紙をスキ ャンできます。 また、A3 や B4 など、A4 サイズより大きい用紙は半分に折り 畳み、キャリアシートに入れ、両面モードでスキャンすることでスキャンできま す。 写真のような痛みやすい用紙や、切り抜きのような直接読み取るのが難し い不規則なサイズの用紙もスキャンできます。

### キャリアシートを利用して用紙をスキャンするには、

### **A3** など、**A4/**レターサイズより大きい用紙の場合

- a. スキャンする用紙を半分に畳みます。
- b. 用紙はしっかりと畳み、しわを伸ばします。 これを守らないとスキャン中に 用紙が曲がることがあります。

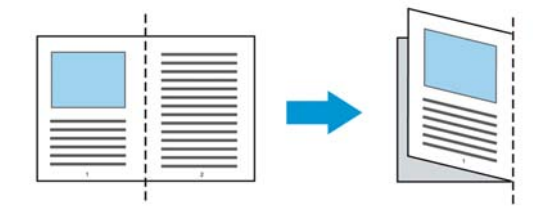

### **1.** キャリアシートを開き、中に用紙を入れます。

用紙の上部をキャリアシートの上部 (印刷される領域) に合わせます。

**A3** など、**A4/**レターサイズより大きい用紙の場合 用紙の上部にキャリアシートの上部 (印刷される領域) を合わせ、折り

畳まれた部分をキャリアシートの右端に合わせます。それにより、上隅で 用紙がキャリアシートに収まります。

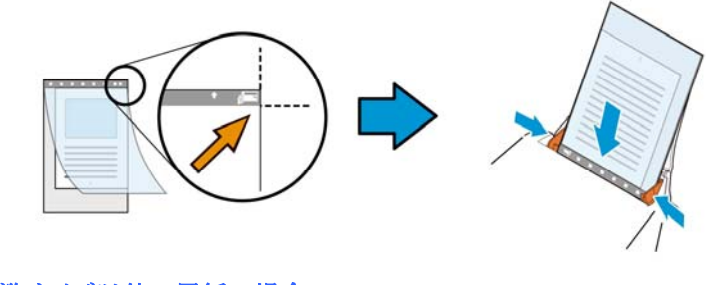

標準サイズ以外の用紙の場合 キャリアシートの中心に用紙を置きます。

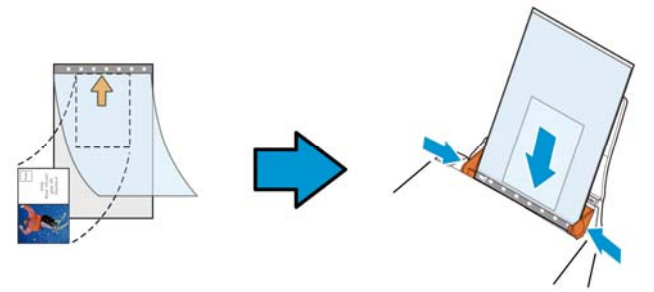

- 2. 灰色のセクション (印刷するセクション) が下を向くようにキャリアシート を取り込みます。
- 3. キャリアシートの幅に合わせて用紙ガイドを調整します。 ガイドとキャリアシートの間にスペースができないように用紙ガイドを調 整します。 ガイドとキャリアシートの間にスペースがあると、スキャン中に キャリアシートの位置がずれたり、スキャンされた画像が曲がることがあ ります。
- 4. スキャンを開始します。

#### 注意**:**

- [Carrier Sheet (キャリアシート)] はキャリアシートに対応しているモデ ルで利用できます。
- [Carrier Sheet (キャリアシート)] にチェックを入れると、一部の機能が 無効になります。
- アプリケーションによってはこのオプションが正常に機能しない場合があり ます。

## スキャン範囲

ドロップダウン リストから希望の用紙サイズを選択します。または、**[**スキャン 範囲**]** ボックスをクリックし、**[**追加**]** をクリックして、これをオプション内に追加 します。

オプション**:** 

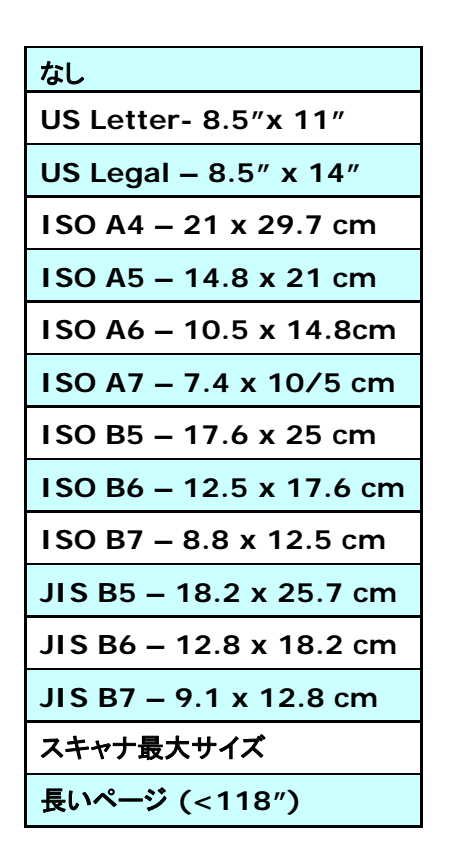

#### 長いページ**(<118"):**

スキャナの制限を超えた長いドキュメントをスキャンする際は、[長いページ] を選択します.[長いページ] を選択すると、[マルチフィード検出] 機能はご利 用になれません。 (\*スキャナのタイプにより、オプションは異なります。)

**Long Page (<118")** が選択されているときは、必ず **Length (**長 さ**)** と **Width (**幅**)** フィールドに文書のサイズを指定してください。

長いページの文書をスキャンするときの注意点**:** 

- 1. ADF 用紙トレイのエクステンションを引き出します。
- 2. 出力トレイの周辺に十分な空間を確保し、飛び出した用紙が出力 トレイから落ちないようにします。
- 3. 性能を維持するため、長いページの文書をスキャンするときは、 カラーモードの場合、解像度を300 dpi 以下に、白黒モードの場 合は600 dpi 以下に設定してください。
- 4. システム環境、アプリケーション、指定した用紙サイズによって は、メモリが不足して長いページの文書をスキャンできないこと があります。

### オーバースキャン

[オーバースキャン]により、ユーザーは、画像の上下または左右に特定の余 白を追加できます。 (スキャナ タイプによりオプション内容は異なります)。こ の機能により、傾き補正の際に画像の角が切り取られる可能性を減らすこと ができ、ADFで傾いたドキュメントの束を一括スキャンする際などに適用でき ます。0~+5 mm の値を選択します。オーバースキャンの結果は [表示] ウィンドウには表示されず、機能の利用方法はスキャナのタイプにより異なり ます。

## プレフィード

選択肢:Enable(有効)、Disable(無効)。有効を選択時、原稿送り装置にセ ットされたドキュメントの、スキャナによるプレフィード開始までの時間を設定す ることができます。このオプションはデフォルトで無効に設定されています。 注:このオプションの有効性はスキャナモデルにより異なります。

### 搬送タイムアウト

最初のスキャンジョブ完了後から自動スキャン開始までの、スキャナの待ち時 間を設定します。この機能は特に、同じスキャン設定で複数の別々のドキュメ ントをスキャンする場合に便利です。デフォルト値は0で、値の範囲は0~30 秒です。

#### 注意:

- 1 指定されたタイムアウト時間内にドキュメントを原稿送り装置にセット すると、スキャナによってスキャンが自動的に開始されます。
- 2 スキャナにフラットベッドオプションがあり、原稿をフラットベッドにセッ トする場合は、タイムアウト後に TWAIN ユーザーインタフェースの Scan(スキャン)ボタンをクリックしてスキャンを開始する必要がありま す。

### 背景設定 このオプションにより、スキャニングの背景を設定でき ます。選択肢:白背景、黒背景

注:自動文書フィーダー付きのシートフィードスキャナ の場合、このオプションは現在、「自動トリミング」モード でのみ利用可能です。平台プラテン付きのスキャナの 場合、このオプションは、「自動トリミング」か「トランス ポートに固定」モードで利用可能です。

「自動トリミング」か「トランスポートに固定」モ ードの選択に関する詳細については、セクシ ョン4.5.1 トリミングを参照してください。

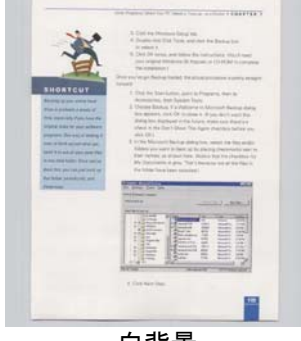

白背景

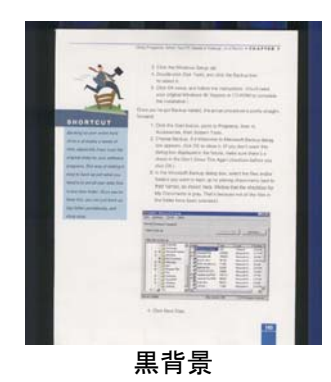

## **3.7** マルチフィード検出

[マルチフィード検出] 機能は、ドキュメントが重なってADF を通る場合にそれ を検出します。マルチフィードは通常、ホッチキスでとめられたドキュメント、装 丁されたドキュメント、帯電したドキュメントなどで発生します。メモ:スキャナの タイプによりこの機能がついているものとないものがあります。

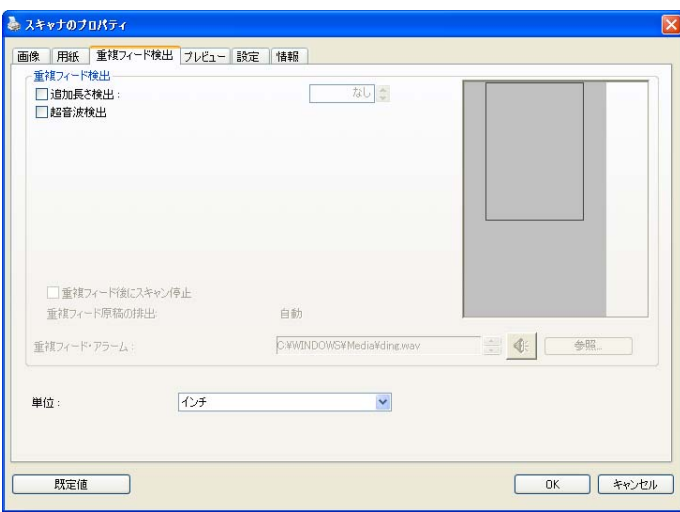

#### 追加長さ検出

[追加長さ検出] は、マルチフィードされたドキュメントの長さを定義することが できます。この値は、スキャン範囲を超える追加の長さを示します。[表示] ウ ィンドウには、値を変更するたびにドキュメント サイズを表示します。値が 0 の場合、追加長さ検出はありません。[追加長さ検出] は、同じサイズのドキ ュメントを ADF でスキャンする際に理想的です。

#### 超音波検出

超音波検出により、文書と文書の間の用紙の厚みを検出するので、重なった 文書が検出可能です。

#### ● マルチフィード後のスキャンを停止する

このオプションが選択されている場合、複数ページが検出されたときに、 スキャナはフィーダーを停止し、以下の警告メッセージを表示します。

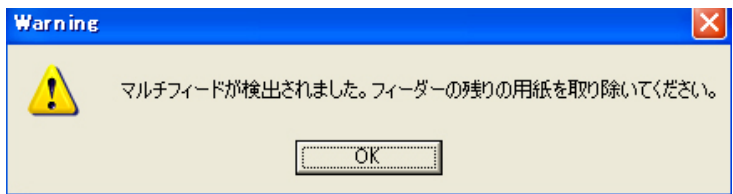

#### 対策:

- 1. 警告メッセージの指示に従い、フィーダーの残りのページを取り除きます。
- 2. [OK] をクリックし、警告メッセージを閉じます。
- 3. 残りのページをスキャンします。

#### ● マルチフィードのサウンドアラーム

Wave ファイルを追加すると、マルチフィードが検出されているものの、 警告ダイアログボックスが表示されない場合に、アラームが鳴るようにで きます。

[マルチフィード後、スキャンを停止する] が選択されている場合、スキャ ナはフィーダーを停止します。

[マルチフィード後、スキャンを停止する] が選択されていない場合、スキ ャナはドキュメントの最後までスキャンを続行します。

対策:

- 1. [マルチフィード後、スキャンを停止する] が選択されている場合、前頁の [マルチフィード後、スキャンを停止する] 部分で説明する操作を行い、作 業を完了してください。
- 2. [マルチフィード後、スキャンを停止する] が選択されていない場合、マル チフィードが検出されたページを再スキャンしてください。

#### マルチフィード原稿の排出:

選択:手動、自動

「自動」が選択されると、マルチフィードが検出されてスキャン動作が停止する と、スキャナが自動的に給紙原稿を排出します。「手動」が選択された場合、 マルチフィードが検出されて、スキャン動作が停止すると給紙原稿の排出は 手動で行う必要があります。

注意:このオプションが使用可能かどうかは、ご使用のスキャナのタイプによ り異なります。

#### サウンドアラームの追加方法**:**

- 1. スピーカー アイコン右側の [参照] ボタンをクリックします。[開く] のダイ アログ ボックスが表示されます。
- 2. ここで wave ファイルを選択します。
- 3. [開く] ボタンをクリックします。wave ファイルが追加されます。

#### 単位

主な測定システムを定義します。インチ、ミリ、ピクセルのいずれかを使用しま す。

## **3.8** プレビュータブ

プレビュータブでは、最終的なスキャンを行う前に、低解像度スキャンにより 画像をプレビューすることができます。画像をプレビューすることで、スキャン 範囲を設定することができます。[スキャン範囲] のドロップダウンボックス、ま たはディスプレイウィンドウでカーソルをドラッグ&ドロップして、スキャン範囲 を設定してください。赤い四角い枠が選択範囲を示します。

メモ:[用紙] タブで [自動クロップ] を選択した場合、[プレビュータブ] でスキ ャン範囲を選択することはできません。

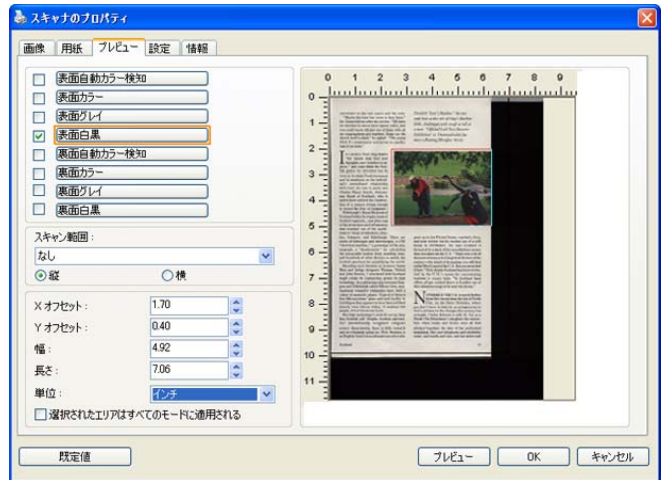

プレビュータブ

# **3.9** 拡張タブ

Enhancement(拡張)タブでは、次の追加画像処理が設定可能です。

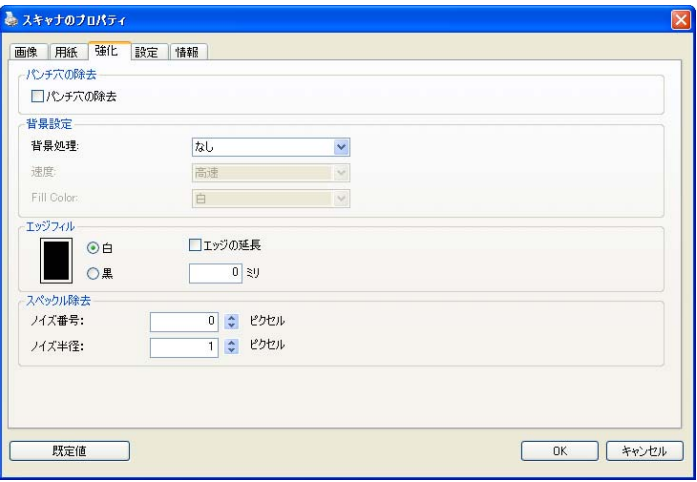

**[**オプション**]** タブのダイアログ ボックス
#### パンチ穴を 消す パンチ穴のある文書をスキャンしたときに出力されるスキャン イメージからパンチ穴を消去できます。この機能はスキャナモ デルによってはご利用いただけないことにご注意ください。

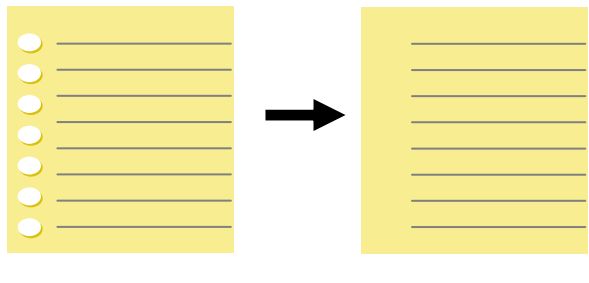

元の文書 さいしゃ 出力されるイメージ

## 以下の場合は、パンチ穴を消去できません。

- 解像度が 150dpi より低く設定されています。
- 穴が文書の端の近くにあります。
- 穴が文書の端に沿って整列していません。
	- パンチ穴の消去機能は「Auto Crop (自動クロップ)」が 有効になっている場合にのみ利用できます。 Paper (用 紙) タブの Cropping (クロップ) オプションで「Fixed to Transport (移送箇所固定)」、「EOP (End of Page) Detection (改ページ検出)」、「Automatic Multiple (自動マルチ)」、「Relative to Documents (文書関 連)」のいずれかが選択されている場合、Punch Hole Removal (パンチ穴の消去) オプションは無効になりま す。

背景処理: [背景処理**)**] オプションを利用すると、背景色を滑らかにするか、 削除して画像をより鮮明にできます。 このオプションは、請求書などの色のつ いた用紙に特に役立ちます。

#### 選択肢**:** なし **(**既定**)**、滑らか、削除

- なし背景処理が行われません (既定)。
- 滑らか **-** より統一した背景色で画像を作ります。 このオプションを選択す ると画質が向上します。
- 削除 **-** 背景色を特定し、削除します。

速度: このオプションを使用すると、背景を処理する作業速度が選択できま す。

#### 選択肢**:** 高速**)**、品質

- 高速– 高速モードで作業します。
- 品質 通常モードで作業します。より高品質の処理結果が得られます。

#### **Mode (**モード**):** 自動、**Moiré**

[滑らか] が [背景処理] オプションで選択されている場合、[モード] オプショ ンの選択肢は自動とテキストになります。

- 白動 工場で事前にプログラムされたモードを使用して、背景を滑らかに します。
- **Moiré** 印刷された素材をスキャンする時に、画像の背景に現れるモア レパターンを削除します。

[削除] が [背景処理] オプションで選択されている場合、[モード] オプショ ンが「色で塗りつぶす」に変更されます。 選択肢: 白、自動

- 白 背景色を特定し、白色に塗り替えます。
- 自動背景色を特定し、最も広い背景域の色に塗り替えます。

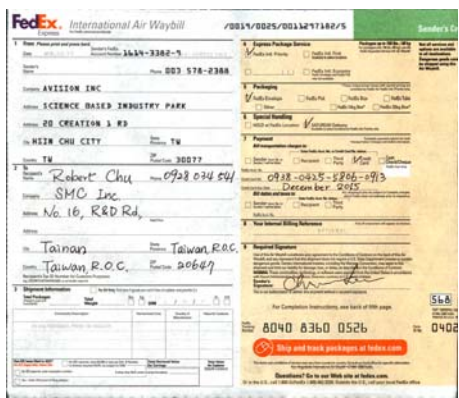

背景処理: なし

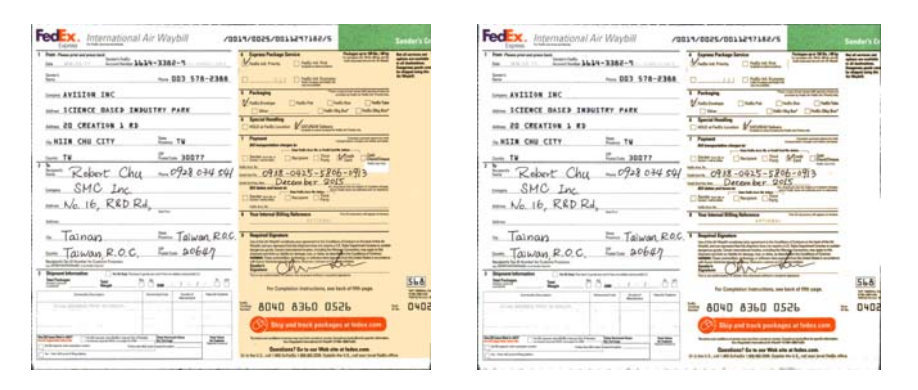

背景処理: 滑らか けいちょう 背景処理: 削除

色で塗りつぶす: 白

注記**:** 小さな領域の背景色が処理または削除されることはありま せん。

#### **エッジフィ** スキャン画像の周りに白または黒いエッジ (枠) を付ける ル 場合には、[白] または [黒] を選択します。0~5 mm の 間で値を入力します。既定値は 0 です。

#### It was still recover no fram the baroulevee of the 1970s, when those teal open hearting.<br>Which plug and intelligible confect between the patriar of the left. . emmy program in compose success secretarium agricului statum.<br>Anni III wate way Majkes,<br>Dats yana ha il Badi, qu care - Foto for the centers, Alexandria strate, Landais for that ride. On environment of the city release 1 and at the state and advance, none, a copies and was used of .<br>Selega sany of ETs -<br>Roomers here a strong sense of trail ones (dantity<br>and a hope pride in their city in anothis, cowell as bread there were strenge fur shoots of dengty started with floor or countries, the planets in between the core rous peaks. Themas Even peace ago, and many financial control to Disky and room to be people spokes through the<br>Theory Even recognized to have they destrone to do. .<br>International without an international case in the state of the contract of the contraction of the last state o<br>International without on these that they all grow up specifics, that the family. The littles sales of rearching degree in determine species to As before delivery explo-free of In restaurance the welcom the awidly matter jug, it you look trim the historic, the parents<br>that creations and forest to the fireward the basical of differentiation or apagests criticized and<br>the critical detector And the trey of the that connect medical pipi preferent 25 years ago is elast control. The businesses that part for it - that professor things that paralle unclocks to try business that compared and well priced - are emaggling to many species appeals there are compatibles from a China. n dymlo The which and methods, this world bave spectrite member shopping and quoting, when go to work raw.

Flagy of the amali food shops they do not lines tryin is vert mer more have slassel. As veral .<br>He TV show hoppy the bor families colling second try that manusa baught in the supermorise.<br>Hel discreed up in the micro-crus. were common up in one memorant.<br>Samudianis on me with look from confu, it map on a powing batcher wite sitia awoul wer (mm)<br>range chicken one opge. He implies with the red ment at a shap just across the read. I have press seen any other commercial the single describing of the first product of the single described in the single state. real segments and the first and the second control of the state of the state of the state of the state of the state of the state of the state of the state of the state of the state of the state of the state of the state of

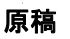

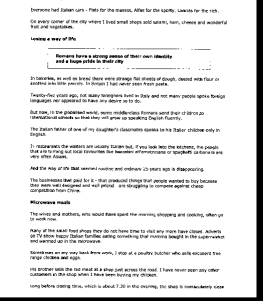

? was still recovering from the cursulence of the 1970s, witev there had been bombe.<br>Richopping and ideological coaffice between the right and the lett.

And it was very ballon.

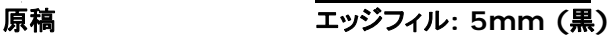

#### 斑点除去

時おり、小さな点や斑点がスキャンされたイメージの背景に出現することがあ ります。 不要な斑点を除去することで、OCR(光学式文字読取装置)処理する イメージを向上させ、また圧縮ファイルのサイズを減少させます。

ノイズの番号(サイズ)および範囲を指定することで、除去したい斑点(イメー ジノイズ)を定義します。 測定単位は画素(ピクセル)です。 画素数が大きけ れば大きいほど、より多くの斑点が除去されます。

 $\tilde{\mathscr{F}}$  plague on thee! Hast thou never an eye in thy head? Canst not hear? **College**  $\sim$   $\sim$ 

-The First Part of King Henry the Fourth:  $2.1.26 - 27$ 

A carrier to Gadshill, the host of a tavern.

 $\widetilde{\mathscr{H}}$  plague on thee! Hast thou never an eye in thy head? Canst not hear?

-The First Part of King Henry the Fourth:  $2126 - 27$ 

A carrier to Gadshill, the host of a tavern.

#### 斑点除去前

(ノイズ番号:0、ノイズ範囲:1)

斑点除去後

(ノイズ番号:22、ノイズ範囲:10)

#### 注意**:**

•この機能は現在、黒白イメージにのみ利用可能です。

•定格回転数でスキャンするには、ノイズ範囲を10画素以下に設定するよう お勧めします。

## **3.10** 回転タブ

Rotation(回転)タブでは、次の画像回転オプションが設定可能で す。

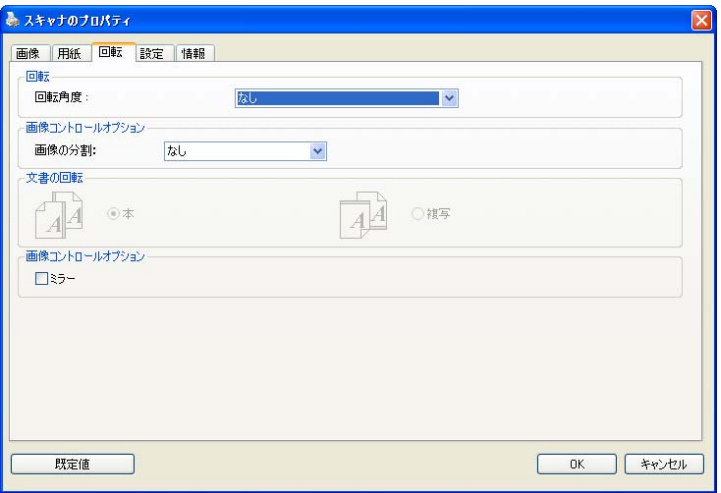

画像回転 スキャンした画像を回転させる場合は、ドロップダウン リストから回転角度を選択します。

> オプション**:**なし、**90°**時計回り、**90°**逆時計回り、 **180°,** 自動ベースオンコンテンツ**.**

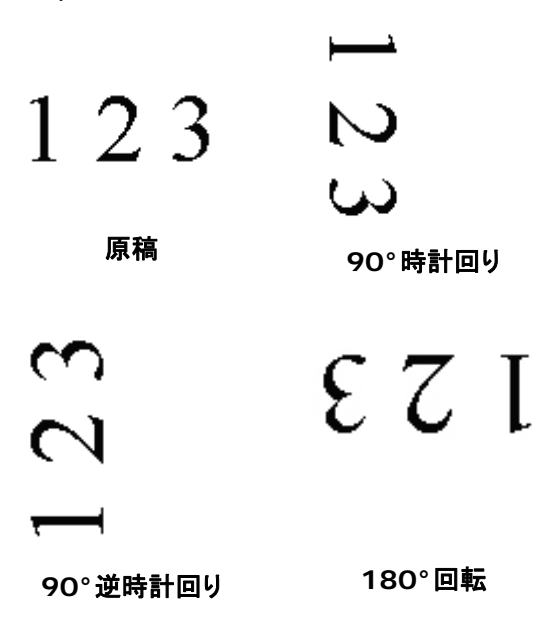

### 自動ベースオンコンテンツ:自動ベースオンコンテンツ

が選択されているとき、画像はその内容に基づいて適 切な方向に回転できます。

画像の分割 画像を分割することで、水平または垂直に 2 つの別々の画像が生成されます。 これは、2 ページを 2 つの画像 (1 画像に 1 ページ) として保存したい場合、画像ごとに 2 ページ を含むドキュメントに対して有用です。 選択 肢: なし、水平、垂直。 既定では「None (な し)」になっています。

> 水平: 1 つの画像を上半分と下半分に分割 します。

> 垂直: 1 つの画像を左半分と右半分に分割 します。

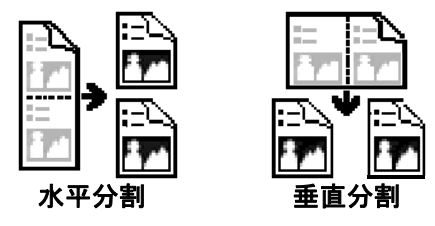

文書の回転 このオプションは、両面印刷の文書を処理し ており、[複写] が選択されている場合、反対 側の画像を 180°回転することができます。

> これは、縦長 (幅よりも高さが長い) の両面 印刷文書に適用されますが、場合によっては 横長 (高さが幅よりも長い)、または逆の方向 でスキャナにセットすることができます。この 場合は、反対側の画像がさらに 180°回転し ます。

#### 選択し**:** 本、複写

[本] が選択されると、反対側の画像は回転 されません。

下図は、スキャナに横長でセットされた、縦長文書の方向を示しています。

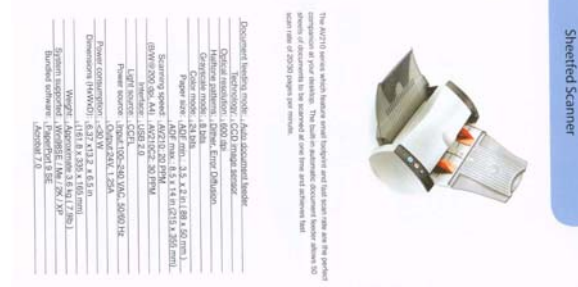

**画像コント** [ミラー] ボックスをチェックすると、画像の左右が ロールオ 逆転します。 プション

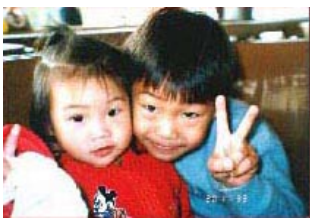

原稿

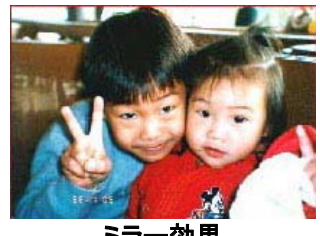

ミラー効果

## **3.11** 分離タブ

Separation (分離) タブでは、検出機能を有効にして空白ページ、バ ーコード、パッチコードを検出して文書の分離に対応しているソフトウ ェアアプリケーションに通知し、複数のページからなる文書を分割でき るようにします。選択肢: Blank Page Removal(空白ページの削除)、 Barcode Detection(バーコード検出)、Patch Code Detection(パッ チコード検出)。

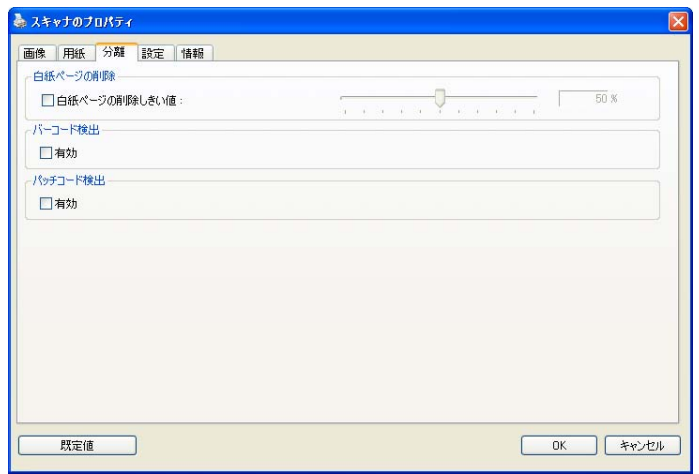

#### 白紙ページ の削除 白紙ページを削除したい場合はこのオプションをチェッ クし、希望のしきい値までスライダーを左右に動かしま す。

バーコードが検出されると、ファイル [avbarcode.ini] が作成され、 次のパスに保存されます。

Windows XP の場合: C:\Documents and Settings\All Users\Application Data\%PRODUCTNAME% Windows Vista、Windows 7、Windows 8: の場合: C:\ProgramData\%PRODUCTNAME% (C: お使いのシステムドライ ブ)

#### **Barcode Detection (**バーコード検出**):**

[**Enable**(有効化)] をクリックしてバーコードを検出し、ソフトウェ アアプリケーションに通知することで高度な処理を可能にします。文書 全体がチェックされるため、特定の検出領域を指定する必要はありませ  $h<sub>o</sub>$ 

バーコードタイプ**:**  次のタイプのバーコードを検出できます。 一次元バーコード**:**  Code 39 Code 93 Code 128 EAN-8 EAN-13 ITF (Interleaved 2 of 5) UPC-A

Codabar

GS1 DataBar (formerly RSS-14)

二次元バーコード

Aztec **DataMatrix** MaxiCode QR Code

PDF417(MicroPDF417 not supported)PDF417(MicroPDF417 not supported)注記**:** 

- 推奨解像度: 通常のバーコードの場合は 200 ~ 600 dpi、QR コ ードの場合は 300 ~ 600 dpi
- 曲がったバーコードは正しく認識されないことがあります。
- 同じシートを繰り返し使用すると、シートに汚れが蓄積され、認 識精度が低下する場合があります。シートが正しく認識されなか ったり汚れている場合は、新しいシートに交換してください。

#### **Patch code Detection**(パッチコード検出)**:**

[**Enable**(有効化)] をクリックしてパッチコードを検出し、ソフトウ ェアアプリケーションに通知することで高度な処理を可能にします。

パッチコードは、黒と空白の線が交互に平行に並んだ(すなわち、バー コード)模様が紙面に印刷されたものです。大量の文書の分離には、パ ッチコードシートが最も一般的に利用されます。

さまざまなサイズのパッチコード(PDF)が

[**Start**(スタート)] メニュー >[**All Programs**(すべてのプログラ ム)] > [**Avision Scanner Series**(**Avision** スキャナシリー ズ)]>[**Patch code**(パッチコード)] から選択できます。

PDF ファイルを印刷するだけでパッチコードシートが作成されます。 ファイルを分離したい部分にパッチコードシートを挿入します。

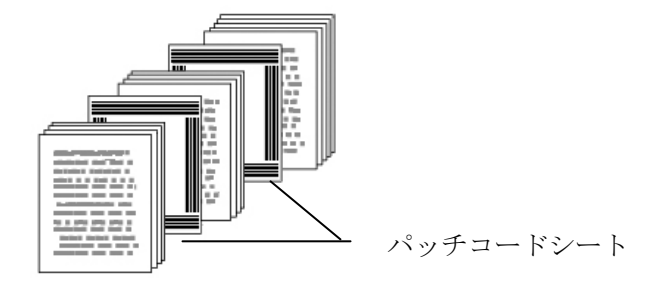

パッチコードシートを印刷する際の注意**:** 

- 白紙を使用します。
- 拡大縮小を 100% に設定します。元のサイズより小さく印刷され ると、シートは正しく認識されません。
- トナー節約モードを使用しないでください。印刷が明るすぎると、 シートは正しく認識されません。
- インクのにじみを避けるために薄い紙は使用しないでください。
- 印刷したパッチコードシートをコピーするときは、必ず元のコピ ーと同じサイズと明るさでコピーしてください。
- 同じシートを繰り返し使用すると、シートに汚れが蓄積され、認 識精度が低下する場合があります。シートが正しく認識されなか ったり汚れている場合は、新しいシートに交換してください。

注記**:** [**Image**(画像)] タブの [**Scan Source**(スキャンソース)] オプションで [**Merge Two Sides**(**2** つの面を結合する)] を選択 すると、スキャナは文書の両面をスキャンし、1 つの画像に結合しま す。

## **3.12** 設定タブ

[設定] タブでは、以下の設定が可能です。

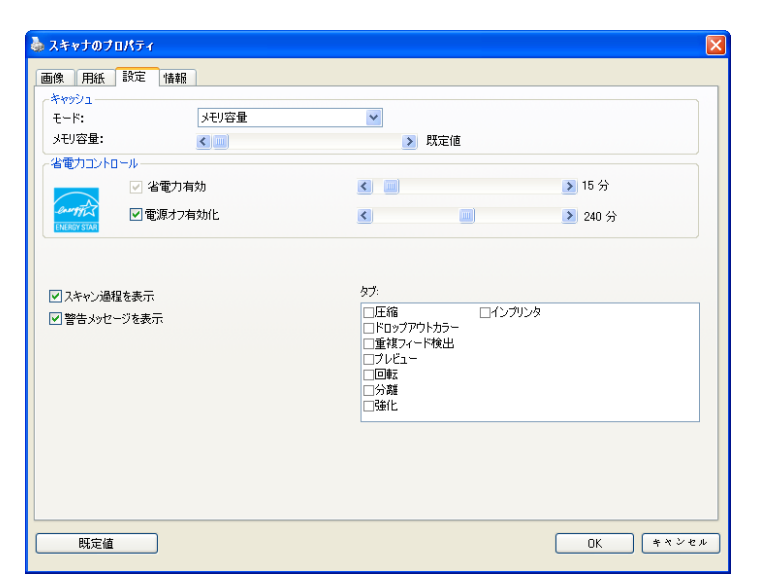

**[**設定**]** タブのダイアログ ボックス

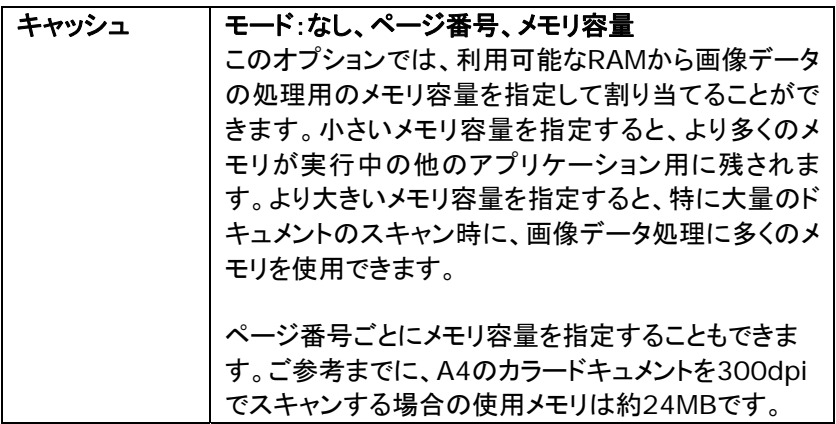

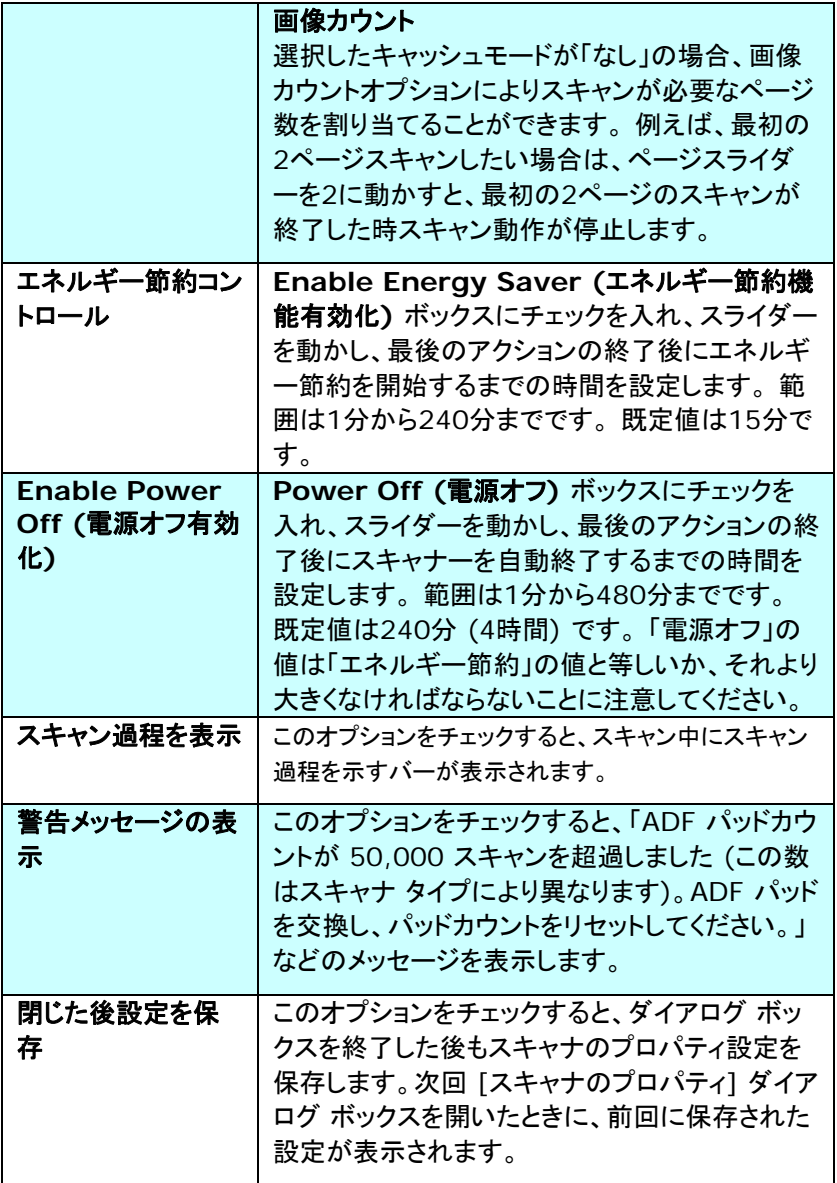

## **3.13** インプリンタのタブ

インプリンタのタブを使用して、英数字、日付、時刻、ドキュメントカウント、カス タムメッセージを、スキャン画像上(デジタルインプリンタ選択時)、またはドキ ュメント裏面(外付けインプリンタ選択肢)にプリントすることができます。

選択肢: 外付けインプリンタ、デジタルインプリンタ 外付けインプリンタが取 付けられている場合は、外付けインプリンタを選択します。インプリンタがない 場合は、デジタルインプリンタを選択します。外付けインプリンタでは、縦方 向、裏面印刷が可能ですが、デジタルプリンタは横方向、表面印刷のみが可 能です。

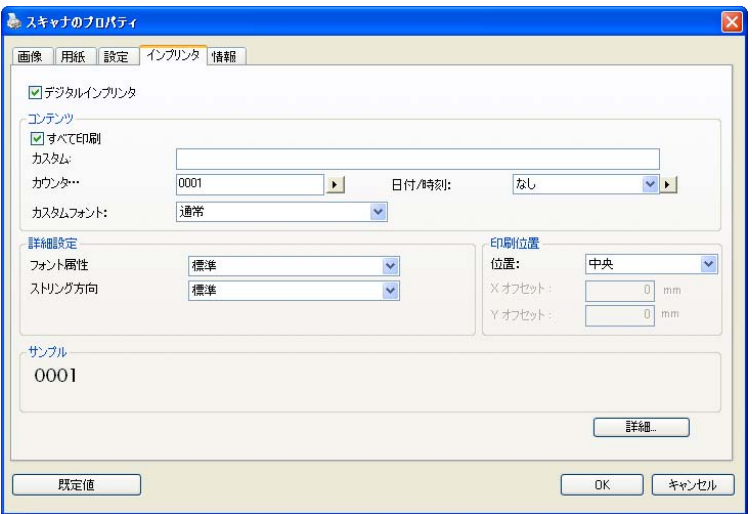

## 項目

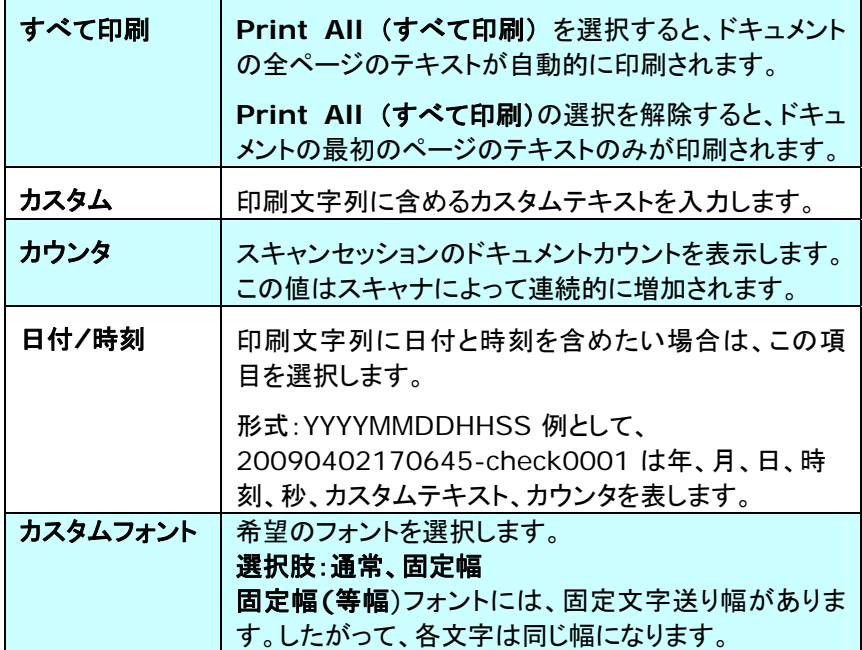

### 詳細設定

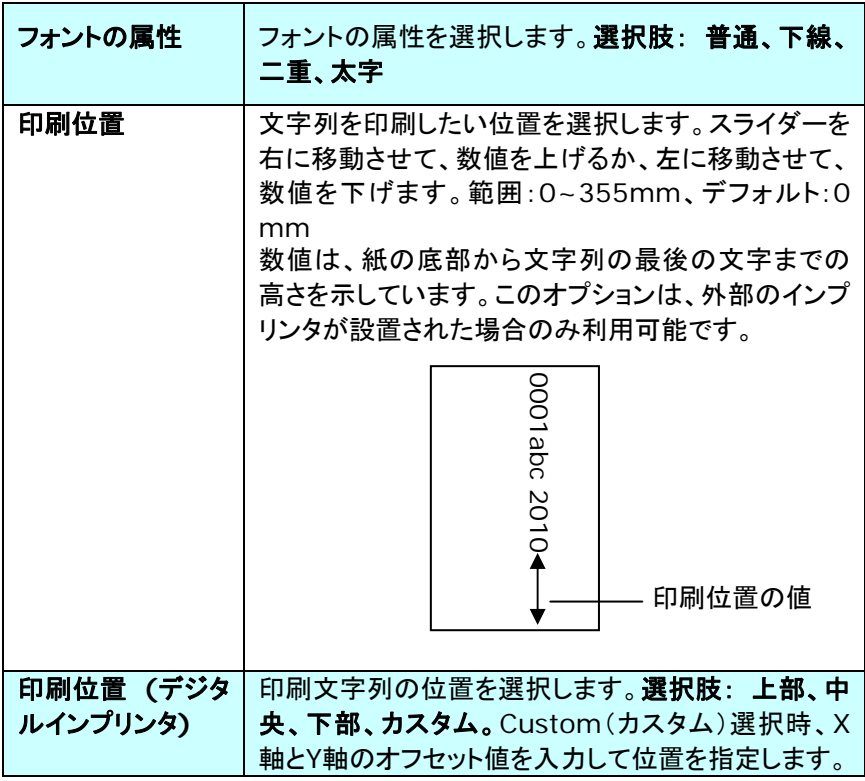

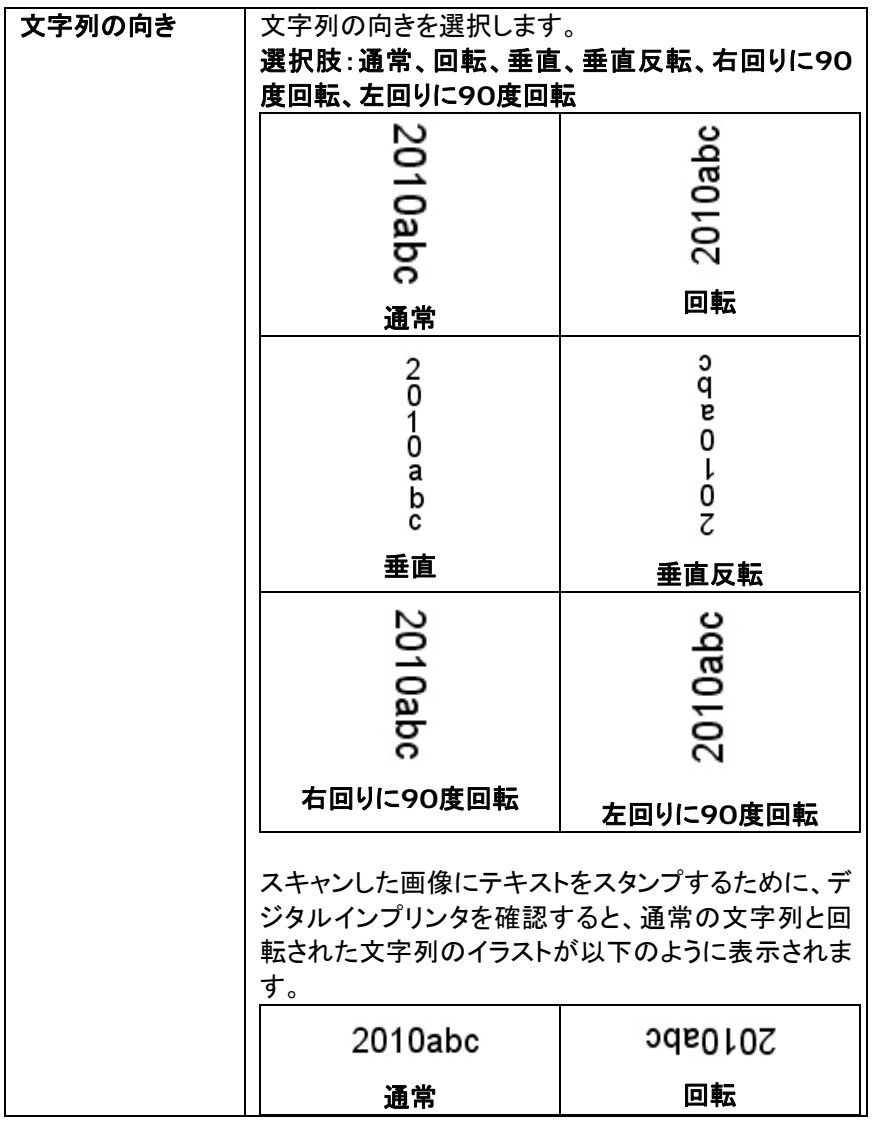

## **3.14** 情報タブ

[情報] タブには、システムとスキャナに関する情報が表示されます。

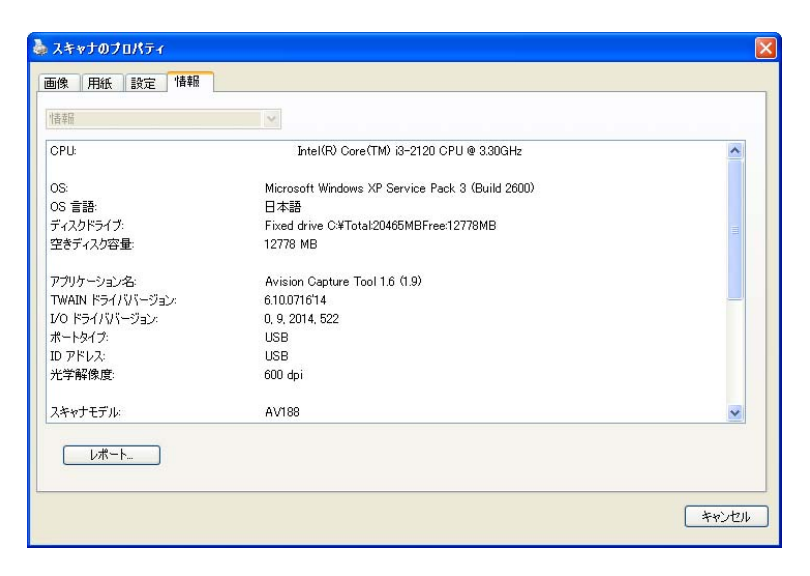

**[**情報**]** タブのダイアログ ボックス

### **[**レポート**]** ボタン**:**

スキャナを使用中にエラー メッセージが表示された場合は、[レポート] ボタン をクリックします。report.txt ファイルが [Windows XP の場合: C:\Documents and Settings\All Users\Application Data\%PRODUCTNAME%; Windows Vista、Windows 7、 Windows 8: の場合: C:\ProgramData\%PRODUCTNAME% (C: お使いのシステムドライブ)] に作成されます。 このファイルを保存してお いて、サービスを受ける際にご提出ください。

# **4.** 保守 **&** お手入れ

## **4.1** ガラスをクリーニングする

#### 手順

- 1) 綿棒をイソプロピルアルコール(95%)に浸します
- 2) 図 4-1 に示されるように、ドキュメントカバーを開く。綿布でガラスを拭い てください。
- 3) ドキュメント・カバーを閉じてください。スキャナは使用する準備ができまし た。

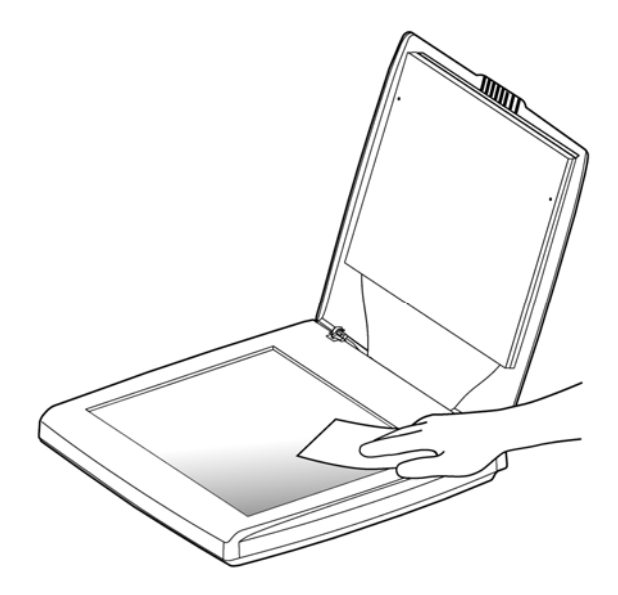

## **4.2** 質問と答え

## 質問: スキャンされたイメージがいつも暗くなるのはなぜでし ょう?

#### 答: 1)画面の設定をsRGBに調整してください。

2)アプリケーションソフトウェアから画面上の輝度設定 を調整してください。

質問: 解像度を600 dpiに設定するとき、「自動切り抜 き」及び「傾き補正」機能が無効になります。 **答:** 自動切り抜き及び傾き補正は大量のシステムメモ リーを使います。エラーメッセージを避けるた め、これらの機能を実行する際には解像度を 600dpi未満で調整するようにお勧めします。

## ウェブサイト

**Hongcai Technology Limited**  7A,No.1010,Kaixuan Road, Shanghai 200052 P.R.C. TEL:+86-21-62816680 FAX:+86-21-62818856 E-メール:sales@avision.net.cn ウェブサイト:[http://www.avision.com.cn](http://www.avision.com.cn/) 

ヨーロッパエリア

#### **Avision Europe GmbH**

Bischofstr. 101 D-47809 Krefeld Germany TEL:+49-2151-56981-40 FAX:+49-2151-56981-42 E-メール:info@avision-europe.com ウェブサイト:[http://www.avision.de](http://www.avision.de/) 

**Espaço Brasil**

Avision Brasil Ltda. Avenida Jabaquara, 2958 - Cj. 75 - Mirandópolis – CEP: 04046-500 - São Paulo, Brasil TEL: +55-11-2925-5025 E-メール: suporte@avision.com.br ウェブサイト: http://www.avision.com.br

# **5.** 製品仕様

## 仕様は予告なく変更される場合があります。

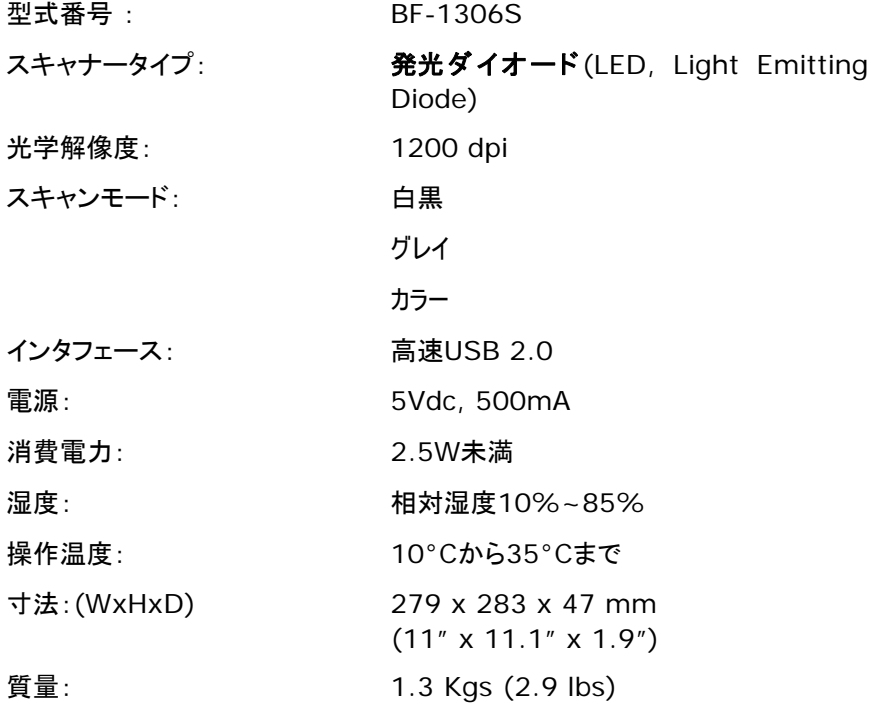

# 索引

G4, 3-26 JPEG, 3-26 Print All, 3-72 エッジフィル, **3-58** エネルギー節約, **3-70** オーバースキャン, **3-47** カラー, **3-8** カラードロップアウト 赤、緑、青、カスタム, 3-29 カラーマッチング, **3-21** キャッシュ なし、ページ番号、メモリ容量, **3- 69** グレイ, 3-8 コントラスト, **3-16** スキャン範囲, **3-46** ドロップアウト カラー 赤を削除, 緑を削除, 青を削除, 3- 28 パンチ穴を消す, **3-55** フィルタしきい値, **3-35** フォントの属性 普通、下線、 二重、太字, **3-73** マルチフィード検出, 3-50 ミラー, 3-64 切り抜き 自動、転送固定、EOP (ページ終 了) 検出, ドキュメントに基づく, オート多重, 3-38

反転, **3-18** 文字列の向き, **3-74** 文書の回転, **3-63** 白紙ページの削除, **3-65** 白黒, 3-8 印刷位置, **3-73** 灰階, **3-46** 自動色検出 感度, **3-9** 既定値, 3-3 背景レベル, **3-35** 背景設定, **3-49** 追加長さ検出, 3-51 動的闘値 感度, **3-11** 彩色, **3-46** 斑点除去, 3-59 ノイズ番号、ノイズ範囲, 3-59 黑白, **3-46** 搬送タイムアウト, **3-48** 解像度, **3-17** 電源オフ有効化, **3-70** 輝度, **3-16** 値化 動的しきい値, 固定処理, 3-11 画像回転, **3-61**